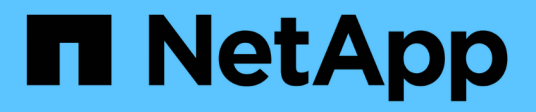

## **Maintenance et remplacement des commutateurs FC**

ONTAP MetroCluster

NetApp December 06, 2024

This PDF was generated from https://docs.netapp.com/fr-fr/ontapmetrocluster/maintain/task\_upgrade\_or\_downgrad\_the\_firmware\_on\_a\_brocade\_fc\_switch\_mcc.html on December 06, 2024. Always check docs.netapp.com for the latest.

# **Sommaire**

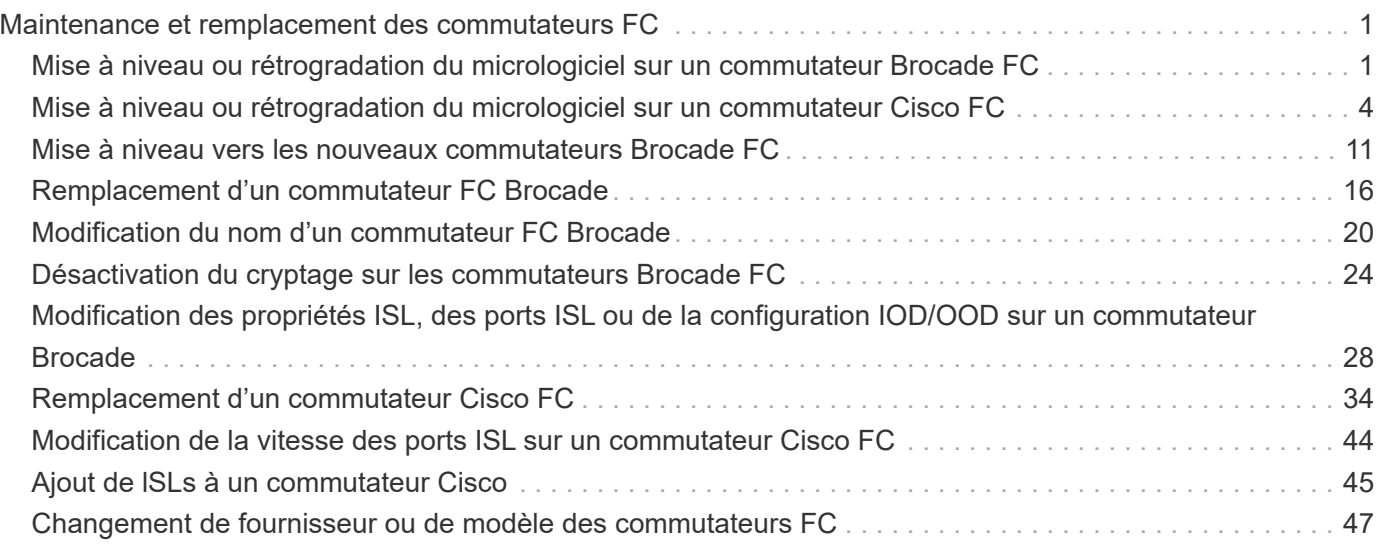

# <span id="page-2-0"></span>**Maintenance et remplacement des commutateurs FC**

## <span id="page-2-1"></span>**Mise à niveau ou rétrogradation du micrologiciel sur un commutateur Brocade FC**

Pour mettre à niveau ou rétrograder le micrologiciel sur un commutateur FC Brocade, vous devez utiliser les commandes spécifiques à Brocade pour désactiver le commutateur, effectuer et vérifier la modification du micrologiciel, puis redémarrer et réactiver le commutateur.

## **Description de la tâche**

Vérifiez que vous avez vérifié et effectué les tâches suivantes pour votre configuration :

- Vous avez les fichiers du micrologiciel.
- Le système est correctement câblé.
- Tous les chemins d'accès aux tiroirs de stockage sont disponibles.
- Les piles de tiroirs disques sont stables.
- La structure du commutateur FC fonctionne correctement.
- Aucun composant défectueux n'est présent dans le système.
- Le système fonctionne normalement.
- Vous disposez du mot de passe admin et de l'accès à un serveur FTP ou SCP.
- La journalisation de la console est activée.

## ["Activer la journalisation de la console"](https://docs.netapp.com/fr-fr/ontap-metrocluster/maintain/enable-console-logging-before-maintenance.html)

La structure des commutateurs est désactivée lors d'une mise à niveau ou d'une mise à niveau vers une version antérieure du firmware, et la configuration MetroCluster s'appuie sur la deuxième structure pour continuer le fonctionnement.

À partir de Fabric OS 9.0.1, SNMPv2 n'est pas pris en charge sur les commutateurs Brocade. Si vous effectuez une mise à niveau vers Fabric OS 9.0.1 ou une version ultérieure, vous devez utiliser SNMPv3 pour la surveillance de l'état de santé. Pour plus d'informations, voir ["Configuration du protocole SNMPv3 dans une](https://docs.netapp.com/fr-fr/ontap-metrocluster/install-fc/concept_configure_the_mcc_software_in_ontap.html#configuring-snmpv3-in-a-metrocluster-configuration) [configuration MetroCluster"](https://docs.netapp.com/fr-fr/ontap-metrocluster/install-fc/concept_configure_the_mcc_software_in_ontap.html#configuring-snmpv3-in-a-metrocluster-configuration).

Cette tâche doit être effectuée successivement sur chaque structure de commutation afin que tous les commutateurs exécutent la même version de micrologiciel.

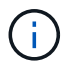

Cette procédure ne génère aucune interruption et ne prend qu'une heure.

#### **Étapes**

1. Connectez-vous à chacun des commutateurs de la structure.

Les exemples présentés dans les étapes suivantes utilisent le commutateur FC switch A 1.

2. Désactiver chacun des commutateurs dans la structure :

#### **switchCfgPersistentDisable**

Si cette commande n'est pas disponible, exécutez le switchDisable commande.

FC switch A 1:admin> switchCfgPersistentDisable

3. Téléchargez la version du micrologiciel souhaitée :

#### **firmwareDownload**

Lorsque vous êtes invité à entrer le nom du fichier, vous devez spécifier le sous-répertoire ou le chemin relatif du fichier de micrologiciel.

Vous pouvez exécuter le firmwareDownload en même temps, sur les deux commutateurs, mais vous devez permettre au firmware de télécharger et de s'engager correctement avant de passer à l'étape suivante.

```
FC switch A 1:admin> firmwaredownload
Server Name or IP Address: 10.64.203.188
User Name: test
File Name: v7.3.1b
Network Protocol(1-auto-select, 2-FTP, 3-SCP, 4-SFTP) [1]: 2
Password:
Server IP: 10.64.203.188, Protocol IPv4
Checking system settings for firmwaredownload...
System settings check passed.
```
4. Vérifiez que le micrologiciel a été téléchargé et que les deux partitions ont été validées :

#### **firmwareShow**

L'exemple suivant montre que le téléchargement du micrologiciel est terminé au fur et à mesure de la mise à jour des deux images :

FC switch A 1:admin> firmwareShow Appl Primary/Secondary Versions ------------------------------------------ FOS v7.3.1b v7.3.1b

5. Redémarrer les commutateurs :

**reboot**

Certaines versions de micrologiciel effectuent automatiquement une opération de redémarrage après la fin du téléchargement du micrologiciel. Le redémarrage de cette étape est requis même si le redémarrage a été effectué.

FC switch A 1:admin> reboot

6. Vérifier si le nouveau micrologiciel est pour un niveau de micrologiciel intermédiaire ou pour une version finale spécifiée.

Si le téléchargement concerne le niveau de micrologiciel intermédiaire, effectuez les deux étapes précédentes jusqu'à ce que la version spécifiée soit installée.

7. Activez les commutateurs :

#### **switchCfgPersistentEnable**

Si cette commande n'est pas disponible, le commutateur doit être dans le enabled après le reboot la commande est exécutée.

FC switch A 1:admin> switchCfgPersistentEnable

8. Vérifiez que les commutateurs sont en ligne et que tous les périphériques sont correctement connectés :

#### **switchShow**

```
FC switch A 1:admin> switchShow
```
9. Vérifiez que les informations d'utilisation de la mémoire tampon pour un groupe de ports ou tous les groupes de ports du commutateur s'affichent correctement :

#### **portbuffershow**

```
FC switch A 1:admin> portbuffershow
```
10. Vérifiez que la configuration actuelle d'un port s'affiche correctement :

#### **portcfgshow**

```
FC switch A 1:admin> portcfgshow
```
Vérifiez les paramètres du port, tels que la vitesse, le mode, la mise en circuit, le cryptage, Et compression, dans la sortie ISL (Inter-Switch Link). Vérifiez que les paramètres de port n'ont pas été affectés par le téléchargement du micrologiciel.

11. Vérifier le fonctionnement de la configuration MetroCluster dans ONTAP :

- a. Vérifier si le système est multipathed : **node run -node** *node-name* **sysconfig -a**
- b. Vérifier si les alertes d'intégrité des deux clusters sont disponibles : **system health alert show**
- c. Vérifier la configuration MetroCluster et que le mode opérationnel est normal : **metrocluster show**
- d. Effectuer une vérification MetroCluster : **metrocluster check run**
- e. Afficher les résultats de la vérification MetroCluster : **metrocluster check show**
- f. Vérifier l'absence d'alertes de santé sur les commutateurs (le cas échéant) : **storage switch show**
- g. Exécutez Config Advisor.

["Téléchargement NetApp : Config Advisor"](https://mysupport.netapp.com/site/tools/tool-eula/activeiq-configadvisor)

h. Une fois Config Advisor exécuté, vérifiez les résultats de l'outil et suivez les recommandations fournies dans la sortie pour résoudre tous les problèmes détectés.

12. Attendre 15 minutes avant de répéter cette procédure pour le second commutateur.

## <span id="page-5-0"></span>**Mise à niveau ou rétrogradation du micrologiciel sur un commutateur Cisco FC**

Pour mettre à niveau ou rétrograder le micrologiciel sur un commutateur FC Cisco, vous devez utiliser les commandes spécifiques à Cisco pour désactiver le commutateur, effectuer et vérifier la mise à niveau, puis redémarrer et réactiver le commutateur.

## **Description de la tâche**

Vérifiez que vous avez vérifié et effectué les tâches suivantes pour votre configuration :

- Le système est correctement câblé.
- Tous les chemins d'accès aux tiroirs de stockage sont disponibles.
- Les piles de tiroirs disques sont stables.
- La structure du commutateur FC fonctionne correctement.
- Tous les composants du système sont en bon état.
- Le système fonctionne normalement.
- Vous disposez du mot de passe admin et de l'accès à un serveur FTP ou SCP.
- La journalisation de la console est activée.

## ["Activer la journalisation de la console"](https://docs.netapp.com/fr-fr/ontap-metrocluster/maintain/enable-console-logging-before-maintenance.html)

La structure des commutateurs est désactivée lors de la mise à niveau ou d'une mise à niveau vers une version antérieure du firmware, et la configuration MetroCluster s'appuie sur la deuxième structure pour continuer le fonctionnement.

Vous devez répéter cette tâche successivement sur chacune des matrices de commutation pour vous assurer que tous les commutateurs exécutent la même version de micrologiciel.

Vous devez disposer des fichiers de micrologiciel.

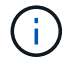

Cette procédure ne génère aucune interruption et ne prend qu'une heure.

#### **Étapes**

1. Connectez-vous à chacun des commutateurs de la structure.

Dans ces exemples, les commutateurs sont appelés FC\_Switch\_A\_1 et FC\_Switch\_B\_1.

2. Déterminez s'il y a suffisamment d'espace dans le répertoire bootflash de chaque commutateur :

#### **dir bootflash**

Si ce n'est pas le cas, supprimez les fichiers de micrologiciel indésirables à l'aide du delete bootflash:file\_name commande.

3. Copiez les fichiers kickstart et système sur les commutateurs :

#### **copy** *source\_filetarget\_file*

Dans l'exemple suivant, le fichier kickstart (m9200-s2ek9-kickstart-mz.5.2.1.bin) et le fichier système (m9200-s2ek9-mz.5.2.1.bin) Sont situés sur le serveur FTP 10.10.10.55 dans le /firmware/ chemin.

L'exemple suivant montre les commandes émises sur FC\_Switch\_A\_1 :

```
FC switch A 1# copy ftp://10.10.10.55/firmware/m9200-s2ek9-kickstart-
mz.5.2.1.bin bootflash:m9200-s2ek9-kickstart-mz.5.2.1.bin
FC switch A 1# copy ftp://10.10.10.55/firmware/m9200-s2ek9-mz.5.2.1.bin
bootflash:m9200-s2ek9-mz.5.2.1.bin
```
4. Désactivez tous les SAN virtuels sur les deux commutateurs de cette structure.

Pour désactiver les VSAN, procédez comme suit :

a. Ouvrez le terminal de configuration :

**config t**

- b. Entrez : **vsan database**
- c. Vérifier l'état des VSAN:

#### **show vsan**

Tous les VSAN doivent être actifs.

d. Suspendre les VSAN:

**vsan** *vsan-num* **suspend**

**Exemple:** vsan 10 suspend

e. Vérifier à nouveau l'état des VSAN:

**show vsan**+ tous les VSAN doivent être suspendus.

f. Quittez le terminal de configuration :

#### **end**

g. Enregistrez la configuration.

#### **copy running-config startup-config**

L'exemple suivant affiche la sortie pour FC\_Switch\_A\_1 :

```
FC switch A 1# config t
Enter configuration commands, one per line. End with CNTL/Z.
FC switch A 1(config)# vsan database
FC switch A 1(config-vsan-db)# show vsan
vsan 1 information
           name:VSAN0001 state:active
           interoperability mode:default
           loadbalancing:src-id/dst-id/oxid
           operational state:up
vsan 30 information
         name: MC1 FCVI 2 30 state: active
           interoperability mode:default
           loadbalancing:src-id/dst-id
           operational state:up
vsan 40 information
         name: MC1 STOR 2 40 state: active
           interoperability mode:default
           loadbalancing:src-id/dst-id/oxid
           operational state:up
vsan 70 information
         name: MC2 FCVI 2 70 state: active
           interoperability mode:default
           loadbalancing:src-id/dst-id
           operational state:up
vsan 80 information
         name: MC2 STOR 2 80 state: active
```

```
  interoperability mode:default
           loadbalancing:src-id/dst-id/oxid
           operational state:up
vsan 4079:evfp_isolated_vsan
vsan 4094:isolated_vsan
FC switch A 1(config-vsan-db)# vsan 1 suspend
FC switch A 1(config-vsan-db)# vsan 30 suspend
FC switch A 1(config-vsan-db)# vsan 40 suspend
FC switch A 1(config-vsan-db)# vsan 70 suspend
FC switch A 1(config-vsan-db)# vsan 80 suspend
FC switch A 1(config-vsan-db)# end
FC_switch_A_1#
FC switch A 1# show vsan
vsan 1 information
           name:VSAN0001 state:suspended
           interoperability mode:default
           loadbalancing:src-id/dst-id/oxid
           operational state:down
vsan 30 information
         name: MC1 FCVI 2 30 state: suspended
           interoperability mode:default
           loadbalancing:src-id/dst-id
           operational state:down
vsan 40 information
         name: MC1 STOR 2 40 state: suspended
           interoperability mode:default
           loadbalancing:src-id/dst-id/oxid
           operational state:down
vsan 70 information
         name:MC2 FCVI 2 70 state:suspended
           interoperability mode:default
           loadbalancing:src-id/dst-id
           operational state:down
vsan 80 information
         name: MC2 STOR 2 80 state: suspended
           interoperability mode:default
           loadbalancing:src-id/dst-id/oxid
           operational state:down
```
vsan 4079:evfp\_isolated\_vsan

vsan 4094:isolated\_vsan

5. Installez le micrologiciel souhaité sur les commutateurs :

#### **install all system bootflash:***systemfile\_name* **kickstart bootflash:***kickstartfile\_name*

L'exemple suivant montre les commandes émises sur FC\_Switch\_A\_1 :

```
FC switch A 1# install all system bootflash:m9200-s2ek9-mz.5.2.1.bin
kickstart bootflash:m9200-s2ek9-kickstart-mz.5.2.1.bin
Enter Yes to confirm the installation.
```
6. Vérifiez la version du micrologiciel de chaque commutateur pour vous assurer que la version correcte a été installée :

#### **show version**

7. Activez tous les SAN virtuels sur les deux commutateurs de cette structure.

Utilisez la procédure suivante pour activer les VSAN:

a. Ouvrez le terminal de configuration :

**config t**

- b. Entrez : **vsan database**
- c. Vérifier l'état des VSAN:

#### **show vsan**

Les VSAN doivent être suspendus.

d. Activer les VSAN:

#### **no vsan** *vsan-num* **suspend**

**Exemple:** no vsan 10 suspend

e. Vérifier à nouveau l'état des VSAN:

#### **show vsan**

Tous les VSAN doivent être actifs.

f. Quittez le terminal de configuration :

**end**

g. Enregistrez la configuration :

```
copy running-config startup-config
```
L'exemple suivant affiche la sortie pour FC\_Switch\_A\_1 :

FC switch A 1# config t Enter configuration commands, one per line. End with CNTL/Z. FC switch A 1(config)# vsan database FC switch A 1(config-vsan-db)# show vsan vsan 1 information name:VSAN0001 state:suspended interoperability mode:default loadbalancing:src-id/dst-id/oxid operational state:down vsan 30 information name: MC1 FCVI 2 30 state: suspended interoperability mode:default loadbalancing:src-id/dst-id operational state:down vsan 40 information name: MC1 STOR 2 40 state: suspended interoperability mode:default loadbalancing:src-id/dst-id/oxid operational state:down vsan 70 information name: MC2 FCVI 2 70 state: suspended interoperability mode:default loadbalancing:src-id/dst-id operational state:down vsan 80 information name: MC2 STOR 2 80 state: suspended interoperability mode:default loadbalancing:src-id/dst-id/oxid operational state:down vsan 4079:evfp\_isolated\_vsan vsan 4094:isolated\_vsan FC switch A 1(config-vsan-db)# no vsan 1 suspend FC switch A 1(config-vsan-db)# no vsan 30 suspend FC switch A 1(config-vsan-db)# no vsan 40 suspend

```
FC switch A 1(config-vsan-db)# no vsan 70 suspend
FC switch A 1(config-vsan-db)# no vsan 80 suspend
FC switch A 1(config-vsan-db)#
FC switch A 1(config-vsan-db)# show vsan
vsan 1 information
           name:VSAN0001 state:active
           interoperability mode:default
           loadbalancing:src-id/dst-id/oxid
           operational state:up
vsan 30 information
         name: MC1 FCVI 2 30 state: active
           interoperability mode:default
           loadbalancing:src-id/dst-id
           operational state:up
vsan 40 information
         name: MC1 STOR 2 40 state: active
           interoperability mode:default
           loadbalancing:src-id/dst-id/oxid
           operational state:up
vsan 70 information
         name: MC2 FCVI 2 70 state: active
           interoperability mode:default
           loadbalancing:src-id/dst-id
           operational state:up
vsan 80 information
         name: MC2 STOR 2 80 state: active
           interoperability mode:default
           loadbalancing:src-id/dst-id/oxid
           operational state:up
vsan 4079:evfp_isolated_vsan
vsan 4094:isolated_vsan
FC_switch_A_1(config-vsan-db)# end
FC_switch_A_1#
```
- 8. Vérifier le fonctionnement de la configuration MetroCluster dans ONTAP :
	- a. Vérifier si le système est multipathed :

```
node run -node node-name sysconfig -a
```
b. Vérifier si des alertes d'intégrité sont disponibles sur les deux clusters :

#### **system health alert show**

c. Vérifier la configuration MetroCluster et que le mode opérationnel est normal :

**metrocluster show**

d. Effectuer une vérification MetroCluster :

**metrocluster check run**

e. Afficher les résultats de la vérification MetroCluster :

#### **metrocluster check show**

f. Vérifier la présence d'alertes d'intégrité sur les commutateurs (le cas échéant) :

**storage switch show**

g. Exécutez Config Advisor.

["Téléchargement NetApp : Config Advisor"](https://mysupport.netapp.com/site/tools/tool-eula/activeiq-configadvisor)

- h. Une fois Config Advisor exécuté, vérifiez les résultats de l'outil et suivez les recommandations fournies dans la sortie pour résoudre tous les problèmes détectés.
- 9. Répéter cette procédure pour le second commutateur.

## <span id="page-12-0"></span>**Mise à niveau vers les nouveaux commutateurs Brocade FC**

Si vous effectuez une mise à niveau vers de nouveaux commutateurs FC Brocade, vous devez remplacer les commutateurs de la première structure, vérifier que la configuration MetroCluster est entièrement opérationnelle, puis remplacer les commutateurs de la deuxième structure.

- La configuration MetroCluster doit être saine et en fonctionnement normal.
- Les structures de commutateurs MetroCluster sont constituées de quatre commutateurs Brocade.

Les illustrations des étapes suivantes présentent les interrupteurs actuels.

• Les commutateurs doivent exécuter le dernier firmware pris en charge.

## ["Matrice d'interopérabilité NetApp"](https://mysupport.netapp.com/matrix)

- Cette procédure ne génère aucune interruption et peut être effectuée en deux heures environ.
- Vous avez besoin du mot de passe d'administration et de l'accès à un serveur FTP ou SCP.
- ["Activer la journalisation de la console"](https://docs.netapp.com/fr-fr/ontap-metrocluster/maintain/enable-console-logging-before-maintenance.html) avant d'effectuer cette tâche.

Les structures du commutateur sont mises à niveau une par une.

À la fin de cette procédure, les quatre commutateurs seront mis à niveau vers de nouveaux commutateurs.

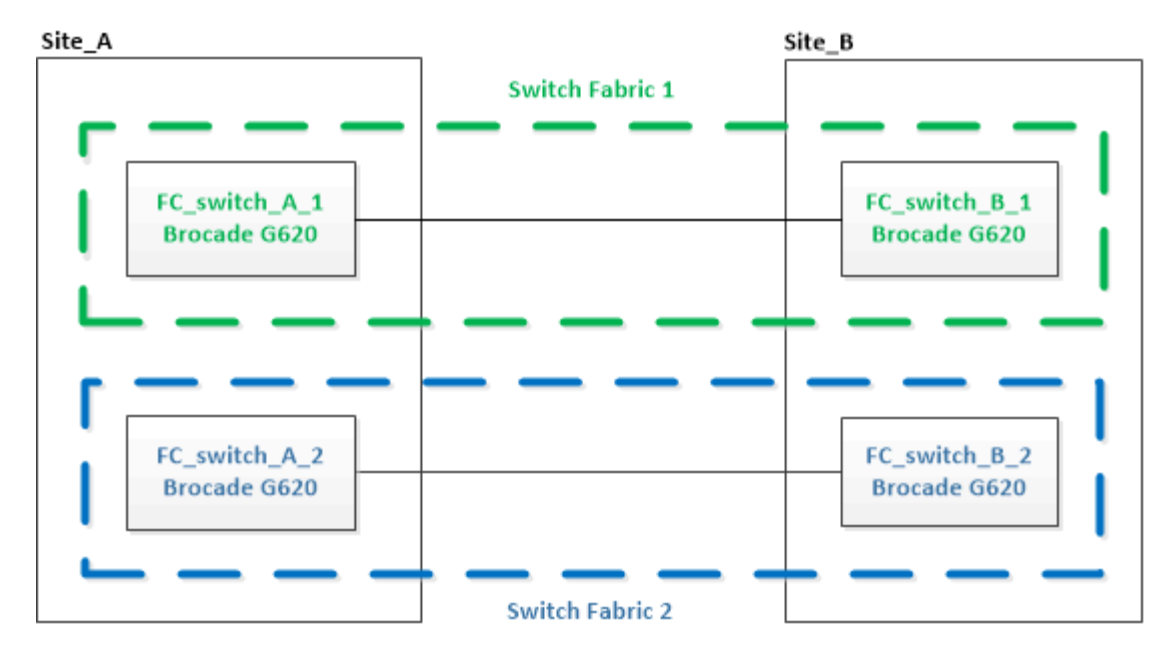

#### **Étapes**

1. Désactiver la première structure de commutation :

#### **FC\_switch\_A\_1:admin> switchCfgPersistentDisable**

FC switch A 1:admin> switchCfgPersistentDisable

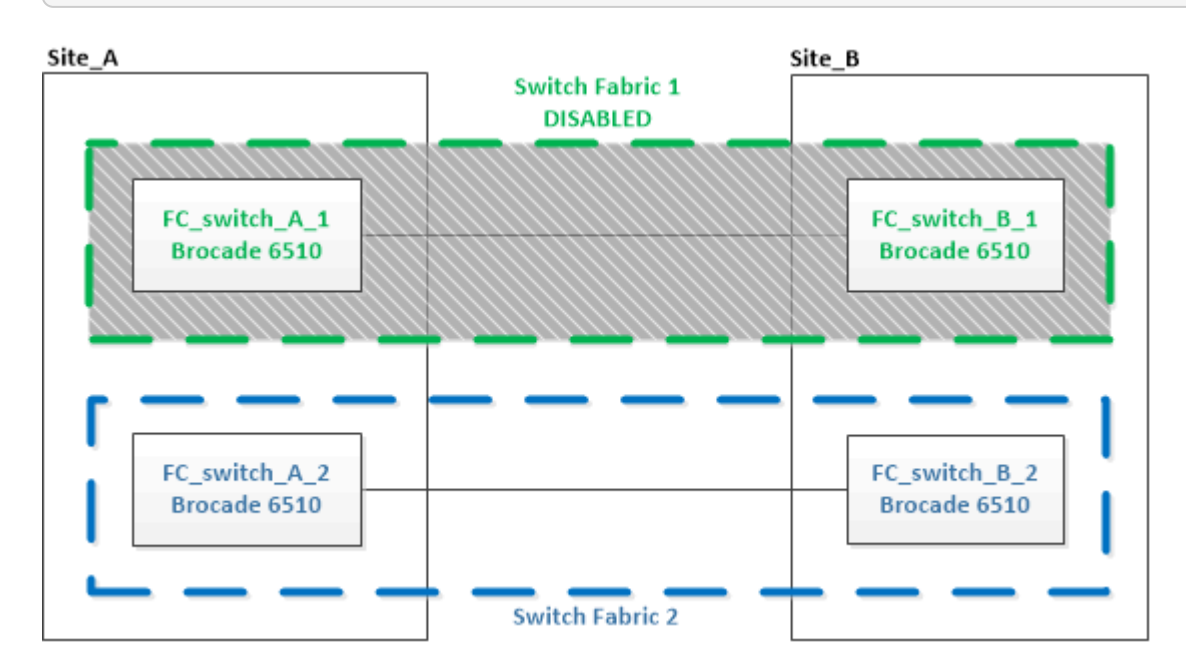

- 2. Remplacer les anciens commutateurs sur un site MetroCluster.
	- a. Décâbler et retirer le commutateur désactivé.
	- b. Installez le nouveau commutateur dans le rack.

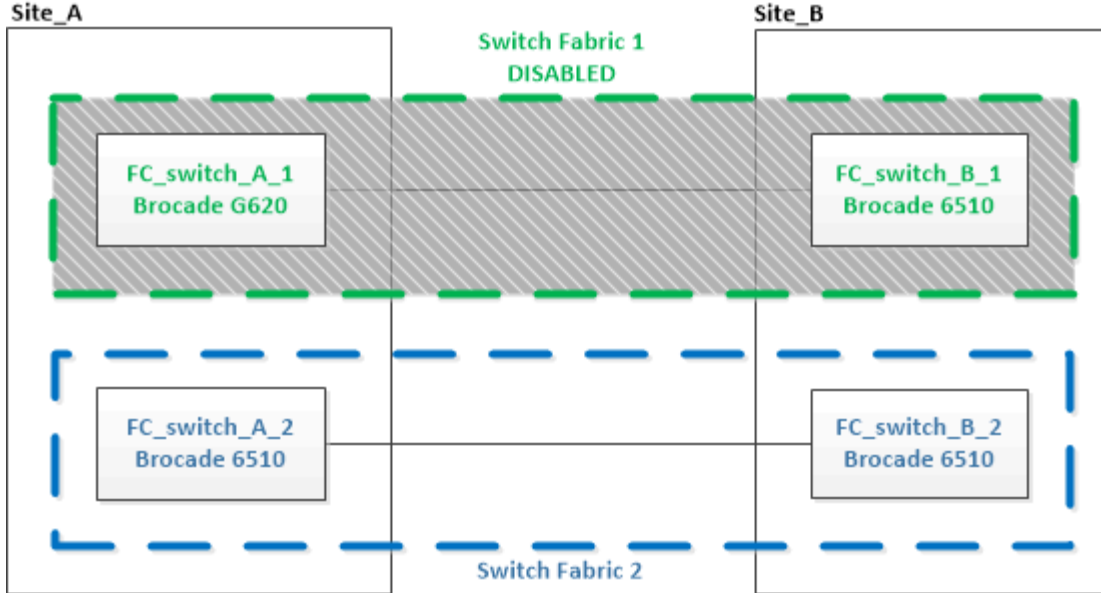

c. Désactiver les nouveaux commutateurs en exécutant la commande suivante sur les deux commutateurs :

switchCfgPersistentDisable

FC switch A 1:admin> switchCfgPersistentDisable

d. Reliez le nouveau commutateur à l'aide des attributions de ports recommandées.

["Affectation de ports pour les commutateurs FC lors de l'utilisation de ONTAP 9.1 et versions](https://docs.netapp.com/fr-fr/ontap-metrocluster/maintain/concept_port_assignments_for_fc_switches_when_using_ontap_9_1_and_later.html) [ultérieures"](https://docs.netapp.com/fr-fr/ontap-metrocluster/maintain/concept_port_assignments_for_fc_switches_when_using_ontap_9_1_and_later.html)

e. Répétez ces sous-étapes sur le site MetroCluster partenaire pour remplacer le second commutateur de la première structure de commutateur.

Site\_A Site\_B **Switch Fabric 1 DISABLED** FC\_switch\_B\_1 FC\_switch\_A\_1 Brocade G620 **Brocade G620** FC\_switch\_A\_2 FC\_switch\_B\_2 Brocade 6510 Brocade 6510 **Switch Fabric 2** 

Les deux commutateurs de la structure 1 ont été remplacés.

- 3. Mettez les nouveaux commutateurs sous tension et laissez-les démarrer.
- 4. Configurez les commutateurs Brocade FC à l'aide de l'une des procédures suivantes :

["Configuration des commutateurs FC Brocade avec des fichiers RCF"](https://docs.netapp.com/fr-fr/ontap-metrocluster/install-fc/task_reset_the_brocade_fc_switch_to_factory_defaults.html)

["Configurez manuellement les commutateurs FC Brocade"](https://docs.netapp.com/fr-fr/ontap-metrocluster/install-fc/task_fcsw_brocade_configure_the_brocade_fc_switches_supertask.html)

5. Enregistrez la configuration du commutateur :

cfgSave

- 6. Attendre 10 minutes pour permettre la stabilisation de la configuration.
- 7. Vérifier la connectivité sur les disques en saisissant la commande suivante sur l'un des nœuds MetroCluster :

run local sysconfig -v

Le résultat montre les disques connectés aux ports initiateurs du contrôleur, et identifie les tiroirs connectés aux ponts FC-SAS :

```
node_A_1> run local sysconfig -v
NetApp Release 9.3.2X18: Sun Dec 13 01:23:24 PST 2017
System ID: 4068741258 (node_A_1); partner ID: 4068741260 (node_B_1)
System Serial Number: 940001025471 (node_A_1)
System Rev: 70
System Storage Configuration: Multi-Path HA**<=== Configuration should
be multi-path HA**
.
.
.
slot 0: FC Host Adapter 0g (QLogic 8324 rev. 2, N-port, <UP>) **<===
Initiator port**
       Firmware rev: 7.5.0
       Flash rev: 0.0.0
         Host Port Id: 0x60130
         FC Node Name: 5:00a:098201:bae312
         FC Port Name: 5:00a:098201:bae312
       SFP Vendor: UTILITIES CORP.
         SFP Part Number: FTLF8529P3BCVAN1
         SFP Serial Number: URQ0Q9R
         SFP Capabilities: 4, 8 or 16 Gbit
         Link Data Rate: 16 Gbit
         Switch Port: brcd6505-fcs40:1
    **<List of disks visible to port\>**
          ID Vendor Model FW Size
       brcd6505-fcs29:12.126L1527 : NETAPP X302 HJUPI01TSSM NA04
847.5GB (1953525168 512B/sect)
         brcd6505-fcs29:12.126L1528 : NETAPP X302_HJUPI01TSSA NA02
```

```
847.5GB (1953525168 512B/sect)
  .
  .
  .
         **<List of FC-to-SAS bridges visible to port\>**
         FC-to-SAS Bridge:
         brcd6505-fcs40:12.126L0 : ATTO FibreBridge6500N 1.61
FB6500N102980
         brcd6505-fcs42:13.126L0 : ATTO FibreBridge6500N 1.61
FB6500N102980
         brcd6505-fcs42:6.126L0 : ATTO FibreBridge6500N 1.61
FB6500N101167
         brcd6505-fcs42:7.126L0 : ATTO FibreBridge6500N 1.61
FB6500N102974
  .
  .
  .
   **<List of storage shelves visible to port\>**
         brcd6505-fcs40:12.shelf6: DS4243 Firmware rev. IOM3 A: 0200
IOM3 B: 0200
         brcd6505-fcs40:12.shelf8: DS4243 Firmware rev. IOM3 A: 0200
IOM3 B: 0200
  .
  .
  .
```
8. Pour revenir à l'invite du commutateur, vérifiez la version du micrologiciel du commutateur :

firmwareShow

Les commutateurs doivent exécuter le dernier firmware pris en charge.

["Matrice d'interopérabilité NetApp"](https://mysupport.netapp.com/matrix)

- 9. Simuler une opération de basculement :
	- a. Depuis l'invite d'un nœud, passez au niveau de privilège avancé : set -privilege advanced

Vous devez répondre par « y » lorsque vous êtes invité à continuer en mode avancé et afficher l'invite du mode avancé (\*>).

b. Effectuer le basculement avec le -simulate paramètre :

metrocluster switchover -simulate

c. Retour au niveau de privilège admin :

set -privilege admin

10. Répétez les étapes précédentes sur la seconde structure de commutateur.

Après avoir répété ces étapes, les quatre commutateurs ont été mis à niveau et la configuration MetroCluster fonctionne normalement.

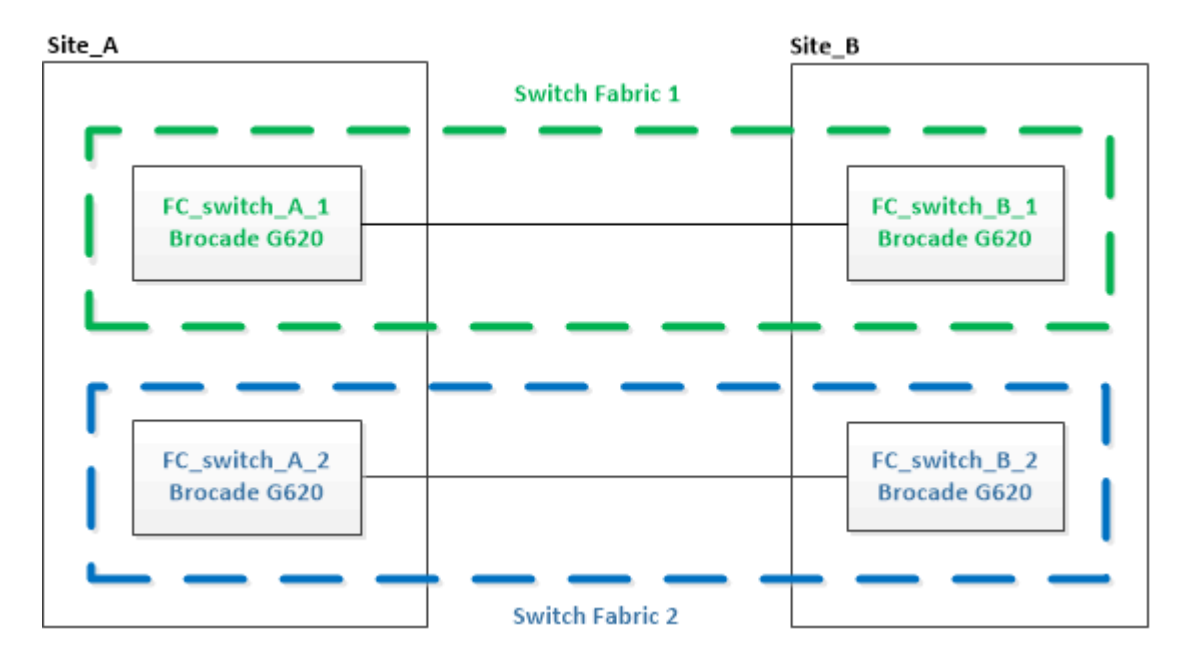

## <span id="page-17-0"></span>**Remplacement d'un commutateur FC Brocade**

Vous devez utiliser cette procédure spécifique à Brocade pour remplacer un commutateur défectueux.

## **Description de la tâche**

Vous avez besoin du mot de passe d'administration et de l'accès à un serveur FTP ou SCP.

["Activer la journalisation de la console"](https://docs.netapp.com/fr-fr/ontap-metrocluster/maintain/enable-console-logging-before-maintenance.html) avant d'effectuer cette tâche.

Dans les exemples suivants, FC\_switch\_A\_1 est le commutateur en bon état et FC\_Switch\_B\_1 est le commutateur en bon état. L'utilisation du port du commutateur dans les exemples est présentée dans le tableau suivant :

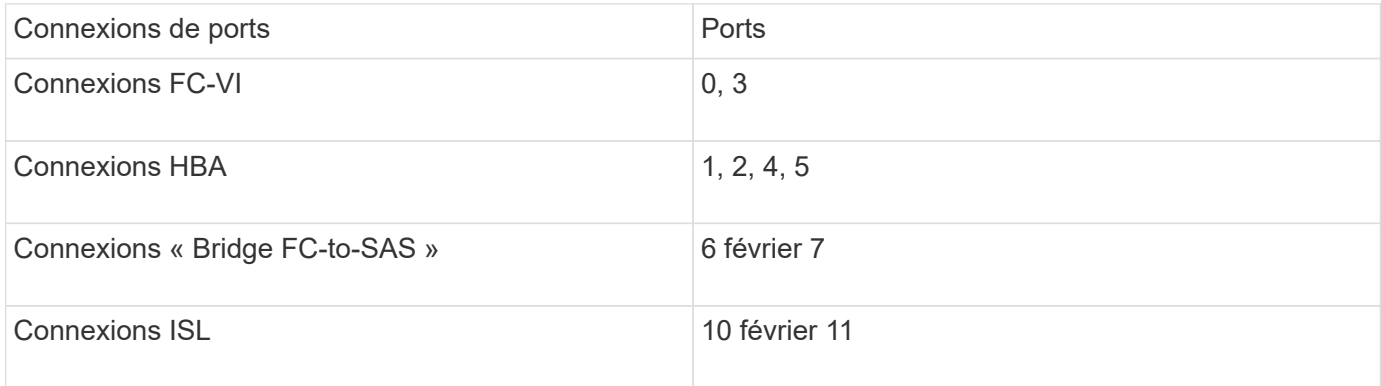

L'exemple montre deux ponts FC-SAS. Si vous en avez davantage, vous devez désactiver puis activer les ports supplémentaires.

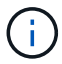

Cette procédure ne génère aucune interruption et peut être effectuée en deux heures environ.

L'utilisation de votre port de commutateur doit suivre les affectations recommandées.

• ["Affectation de ports pour les commutateurs FC lors de l'utilisation de ONTAP 9.1 et versions ultérieures"](https://docs.netapp.com/fr-fr/ontap-metrocluster/maintain/concept_port_assignments_for_fc_switches_when_using_ontap_9_1_and_later.html)

#### **Étapes**

- 1. Désactiver le commutateur en cours de remplacement en désactivant les ports ISL du commutateur en bon état dans la structure et les ports FC-VI et HBA sur le commutateur pour personnes en état de marche (si le commutateur pour personnes en état de fonctionnement est toujours en cours) :
	- a. Désactiver les ports ISL sur le commutateur Healthy pour chaque port :

```
portcfgpersistentdisable port-number
```

```
FC switch A 1:admin> portcfgpersistentdisable 10
FC switch A 1:admin> portcfgpersistentdisable 11
```
b. Si le commutateur endommagé est toujours opérationnel, désactivez les ports FC-VI et HBA sur ce commutateur pour chaque port :

```
portcfgpersistentdisable port-number
```

```
FC switch B 1:admin> portcfgpersistentdisable 0
FC switch B 1:admin> portcfgpersistentdisable 1
FC switch B 1:admin> portcfgpersistentdisable 2
FC switch B 1:admin> portcfgpersistentdisable 3
FC switch B 1:admin> portcfgpersistentdisable 4
FC switch B 1:admin> portcfgpersistentdisable 5
```
2. Si l'interrupteur douteux est toujours opérationnel, recueillir la sortie de l' switchshow commande.

```
FC switch B 1:admin> switchshow
      switchName: FC_switch_B_1
      switchType: 71.2
      switchState:Online
      switchMode: Native
      switchRole: Subordinate
      switchDomain: 2
      switchId: fffc01
      switchWwn: 10:00:00:05:33:86:89:cb
      zoning: OFF
      switchBeacon: OFF
```
3. Démarrez et préconfigurez le nouveau commutateur avant de l'installer physiquement :

- a. Mettez le nouveau commutateur sous tension et laissez-le démarrer.
- b. Vérifier que la version du firmware du commutateur correspond à la version des autres commutateurs FC :

firmwareShow

c. Configurez le nouveau commutateur en suivant les étapes de la section ["Configurez manuellement les](https://docs.netapp.com/us-en/ontap-metrocluster/install-fc/task_fcsw_brocade_configure_the_brocade_fc_switches_supertask.html) [commutateurs FC Brocade"](https://docs.netapp.com/us-en/ontap-metrocluster/install-fc/task_fcsw_brocade_configure_the_brocade_fc_switches_supertask.html).

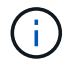

À ce stade, le nouveau commutateur n'est pas câblé à la configuration MetroCluster.

d. Désactivez les ports FC-VI, HBA et de stockage du nouveau commutateur ainsi que les ports connectés aux ponts FC-SAS.

```
FC switch B 1:admin> portcfgpersistentdisable 0
FC switch B 1:admin> portcfgpersistentdisable 1
FC switch B 1:admin> portcfgpersistentdisable 2
FC switch B 1:admin> portcfgpersistentdisable 3
FC switch B 1:admin> portcfgpersistentdisable 4
FC switch B 1:admin> portcfgpersistentdisable 5
FC switch B 1:admin> portcfgpersistentdisable 6
FC switch B 1:admin> portcfgpersistentdisable 7
```
- 4. Remplacer physiquement le commutateur :
	- a. Mettez le commutateur FC pour personnes malvoyantes hors tension.
	- b. Mettez le commutateur FC de remplacement hors tension.
	- c. Décâbler et déposer le commutateur pour facultés affaiblies, en notant avec précaution les câbles connectés à quels ports.
	- d. Installez le commutateur de remplacement dans le rack.
	- e. Branchez le commutateur de remplacement exactement comme l'ancien commutateur était câblé.
	- f. Mettez le nouveau commutateur FC sous tension.
- 5. Si vous souhaitez activer le cryptage ISL, effectuez les tâches applicables dans ["Installation et](https://docs.netapp.com/us-en/ontap-metrocluster/install-fc/index.html) [configuration de la solution Fabric-Attached MetroCluster".](https://docs.netapp.com/us-en/ontap-metrocluster/install-fc/index.html)

Si vous activez le chiffrement ISL, vous devez effectuer les tâches suivantes :

- Désactiver la structure virtuelle
- Régler la charge utile
- Définissez la stratégie d'authentification
- Activez le cryptage ISL sur les commutateurs Brocade
- 6. Terminer la configuration du nouveau commutateur :
	- a. Activez les liens ISL :

FC switch B 1:admin> portcfgpersistentenable 10 FC switch B 1:admin> portcfgpersistentenable 11

b. Vérifiez la configuration de zoning :

cfg show

c. Sur le commutateur de remplacement (FC\_switch\_B\_1 dans l'exemple), vérifiez que les liens ISL sont en ligne :

switchshow

```
FC switch B 1:admin> switchshow
switchName: FC_switch_B_1
switchType: 71.2
switchState:Online
switchMode: Native
switchRole: Principal
switchDomain: 4
switchId: fffc03
switchWwn: 10:00:00:05:33:8c:2e:9a
zoning: OFF
switchBeacon: OFF
Index Port Address Media Speed State Proto
==============================================
...
10 10 030A00 id 16G Online FC E-Port
10:00:00:05:33:86:89:cb "FC_switch_A_1"
11 11 030B00 id 16G Online FC E-Port
10:00:00:05:33:86:89:cb "FC_switch_A_1" (downstream)
...
```
d. Activez les ports de stockage qui se connectent aux ponts FC.

FC switch B 1:admin> portcfgpersistentenable 6 FC switch B 1:admin> portcfgpersistentenable 7

e. Activez les ports de stockage, HBA et FC-VI.

L'exemple suivant montre les commandes utilisées pour activer les ports qui connectent des adaptateurs HBA :

```
FC switch B 1:admin> portcfgpersistentenable 1
FC switch B 1:admin> portcfgpersistentenable 2
FC switch B 1:admin> portcfgpersistentenable 4
FC switch B 1:admin> portcfgpersistentenable 5
```
L'exemple suivant montre les commandes utilisées pour activer les ports qui connectent les adaptateurs FC-VI :

FC switch B 1:admin> portcfgpersistentenable 0 FC switch B 1:admin> portcfgpersistentenable 3

7. Vérifiez que les ports sont en ligne :

switchshow

- 8. Vérifier le fonctionnement de la configuration MetroCluster dans ONTAP :
	- a. Vérifier si le système est multipathed :

node run -node *node-name* sysconfig -a

b. Vérifier si des alertes d'intégrité sont disponibles sur les deux clusters :

system health alert show

c. Vérifier la configuration MetroCluster et que le mode opérationnel est normal :

metrocluster show

d. Effectuer une vérification MetroCluster :

metrocluster check run

e. Afficher les résultats de la vérification MetroCluster :

metrocluster check show

f. Vérifier la présence d'alertes d'intégrité sur les commutateurs (le cas échéant) :

storage switch show

- g. Courez ["Config Advisor"](https://mysupport.netapp.com/site/tools/tool-eula/activeiq-configadvisor).
- h. Une fois Config Advisor exécuté, vérifiez les résultats de l'outil et suivez les recommandations fournies dans la sortie pour résoudre tous les problèmes détectés.

## <span id="page-21-0"></span>**Modification du nom d'un commutateur FC Brocade**

Vous devrez peut-être renommer un commutateur FC Brocade pour obtenir une appellation cohérente dans toute votre configuration.

#### **Description de la tâche**

["Activer la journalisation de la console"](https://docs.netapp.com/fr-fr/ontap-metrocluster/maintain/enable-console-logging-before-maintenance.html) avant d'effectuer cette tâche.

#### **Étapes**

1. Désactiver de manière persistante le ou les commutateurs dans une structure :

#### **switchcfgpersistentdisable**

L'exemple suivant montre la sortie du **switchcfgpersistentdisable** commande :

```
7840 FCIP 2:admin> switchcfgpersistentdisable
Switch's persistent state set to 'disabled'
2018/03/09-07:41:06, [ESM-2105], 146080, FID 128, INFO, 7840_FCIP_2, VE
Tunnel 24 is DEGRADED.
2018/03/09-07:41:06, [ESM-2104], 146081, FID 128, INFO, 7840_FCIP_2, VE
Tunnel 24 is OFFLINE.
7840_FCIP_2:admin>
```
2. Renommer le ou les commutateurs :

#### **switchname** *new-switch-name*

Si vous renommez les deux commutateurs dans la structure, utilisez la même commande sur chaque switch.

L'exemple suivant montre la sortie du **switchname** *new-switch-name* commande :

```
7840 FCIP 2:admin> switchname FC switch 1 B
Committing configuration...
Done.
Switch name has been changed.Please re-login into the switch for the
change to be applied.
2018/03/09-07:41:20, [IPAD-1002], 146082, FID 128, INFO, FC_switch_1_B,
Switch name has been successfully changed to FC switch 1 B.
7840_FCIP_2:admin>
```
3. Redémarrer le ou les commutateurs :

#### **reboot**

Si vous renommez les deux commutateurs dans la structure, redémarrez les deux commutateurs. Une fois le redémarrage terminé, le commutateur est renommé à tous les endroits.

L'exemple suivant montre la sortie du **reboot** commande :

```
7840_FCIP_2:admin> reboot
Warning: This command would cause the switch to reboot
and result in traffic disruption.
Are you sure you want to reboot the switch [y/n]?y
2018/03/09-07:42:08, [RAS-1007], 146083, CHASSIS, INFO, Brocade7840,
System is about to reload.
Rebooting! Fri Mar 9 07:42:11 CET 2018
Broadcast message from root (ttyS0) Fri Mar 9 07:42:11 2018...
The system is going down for reboot NOW !!
INIT: Switching to runlevel: 6
INIT:
2018/03/09-07:50:48, [ESM-1013], 146104, FID 128, INFO, FC_switch_1_B,
DP0 Configuration replay has completed.
2018/03/09-07:50:48, [ESM-1011], 146105, FID 128, INFO, FC_switch_1_B,
DP0 is ONLINE.
*** CORE FILES WARNING (03/09/18 - 08:00:00 ) ***
10248 KBytes in 1 file(s)
use "supportsave" command to upload
*** FFDC FILES WARNING (03/09/18 - 08:00:00 ) ***
520 KBytes in 1 file(s)
```
4. Activer de manière persistante les commutateurs : **switchcfgpersistentenable**

L'exemple suivant montre la sortie du **switchcfgpersistentenable** commande :

```
FC switch 1 B:admin> switchcfgpersistentenable
Switch's persistent state set to 'enabled'
FC switch 1 B:admin>
FC switch 1 B:admin>
FC switch 1 B:admin> 2018/03/09-08:07:07, [ESM-2105], 146106, FID 128,
INFO, FC switch 1 B, VE Tunnel 24 is DEGRADED.
2018/03/09-08:07:10, [ESM-2106], 146107, FID 128, INFO, FC_switch_1_B,
VE Tunnel 24 is ONLINE.
FC switch 1 B:admin>
FC switch 1 B:admin> switchshow
switchName: FC_switch_1_B
switchType: 148.0
switchState: Online
switchMode: Native
switchRole: Subordinate
switchDomain: 6<br>switchId: fffc06
switchId:
switchWwn: 10:00:50:eb:1a:9a:a5:79
zoning: ON (CFG_FAB_2_RCF_9_3)
switchBeacon: OFF
FC Router: OFF
FC Router BB Fabric ID: 128
Address Mode: 0
HIF Mode: OFF
Index Port Address Media Speed State Proto
==================================================
    0 0 060000 id 16G Online FC F-Port
50:0a:09:81:06:a5:5a:08
    1 1 060100 id 16G Online FC F-Port
50:0a:09:83:06:a5:5a:08
```
5. Vérifiez que la modification du nom du commutateur est visible depuis l'invite de cluster ONTAP :

#### **storage switch show**

L'exemple suivant montre la sortie du **storage switch show** commande :

```
cluster A::*> storage switch show
    (storage switch show)
                    Symbolic Is
Monitor
Switch Name Vendor Model Switch WWN Monitored
Status
--------------------- -------- ------- ----- ---------------- ---------
 -------
Brocade_172.20.7.90
                      RTP-FC01-510Q40
                              Brocade Brocade7840
                                           1000c4f57c904bc8 true
ok
Brocade_172.20.7.91
                      RTP-FC02-510Q40
                              Brocade Brocade7840
                                           100050eb1a9aa579 true
ok
Brocade_172.20.7.92
```
## <span id="page-25-0"></span>**Désactivation du cryptage sur les commutateurs Brocade FC**

Il peut s'avérer nécessaire de désactiver le cryptage sur les commutateurs Brocade FC.

## **Étapes**

1. Envoyer un message AutoSupport des deux sites indiquant le début de la maintenance.

```
cluster A::> autosupport invoke -node * -type all -message MAINT=4h
```
cluster B::> autosupport invoke -node \* -type all -message MAINT=4h

- 2. Vérifiez le fonctionnement de la configuration MetroCluster depuis le Cluster A.
	- a. Vérifier la configuration MetroCluster et que le mode opérationnel est normal : **metrocluster show**

cluster A::> metrocluster show

b. Effectuer une vérification MetroCluster : **metrocluster check run**

cluster\_A::> metrocluster check run

c. Afficher les résultats de la vérification MetroCluster : **metrocluster check show**

cluster A::> metrocluster check show

3. Vérifier l'état des deux commutateurs :

#### **fabric show**

switch A 1:admin> fabric show

switch B 1:admin> fabric show

4. Désactiver les deux commutateurs :

#### **switchdisable**

switch A 1:admin> switchdisable

```
switch B 1:admin> switchdisable
```
5. Vérifier les chemins disponibles des nœuds sur chaque cluster :

#### **sysconfig**

```
cluster A::> system node run -node node-name -command sysconfig -a
```

```
cluster B::> system node run -node node-name -command sysconfig -a
```
Lorsque la structure du commutateur est maintenant désactivée, la configuration du stockage système doit être la haute disponibilité à chemin unique.

6. Vérifier l'état de l'agrégat pour les deux clusters.

```
cluster A:: > aggr status
```
cluster\_B::> aggr status

Le résultat du système doit afficher que les agrégats sont en miroir et que la normale pour les deux clusters :

mirrored,normal

- 7. Répétez les sous-étapes suivantes à partir de l'invite d'administration sur les deux commutateurs.
	- a. Indique les ports chiffrés : **portenccompshow**

switch A 1:admin> portenccompshow

b. Désactiver le cryptage sur les ports chiffrés : **portcfgencrypt – disable** *port-number*

```
switch A 1:admin> portcfgencrypt --disable 40
switch A 1:admin> portcfgencrypt --disable 41
switch A 1:admin> portcfgencrypt --disable 42
switch A 1:admin> portcfgencrypt --disable 43
```
c. Définissez le type d'authentification sur tous :

**authUtil --set -a all**

switch A 1:admin> authUtil --set -a all

a. Définissez la stratégie d'authentification sur le commutateur. pour désactiver : **authutil --policy -sw off**

switch A 1:admin> authutil --policy -sw off

b. Définissez le groupe Diffie-Hellman d'authentification sur \* : **authutil --set -g \***

switch A 1:admin> authUtil --set -g \*

c. Supprimez la base de données de clés secrètes : **secAuthSecret --remove -all**

switch A 1:admin> secAuthSecret --remove -all

d. Vérifiez que le chiffrement est désactivé sur les ports : **portenccompshow**

switch A 1:admin> portenccompshow

e. Activer le commutateur : **switchenable**

switch A 1:admin> switchenable

f. Confirmez le statut des liens ISL : **islshow**

switch A 1:admin> islshow

8. Vérifier les chemins disponibles des nœuds sur chaque cluster :

#### **sysconfig**

```
cluster A::> system node run -node * -command sysconfig -a
```
cluster  $B::>$  system node run -node  $*$  -command sysconfig -a

La sortie système doit indiquer que la configuration du stockage système est repassée en configuration HA à quatre chemins.

9. Vérifier l'état de l'agrégat pour les deux clusters.

cluster\_A::> aggr status

cluster B:: > aggr status

Le système doit afficher que les agrégats sont en miroir et normaux pour les deux clusters, comme indiqué dans la sortie du système suivante :

```
mirrored,normal
```
- 10. Vérifiez le fonctionnement de la configuration MetroCluster depuis le Cluster A.
	- a. Effectuer une vérification MetroCluster : **metrocluster check run**

```
cluster A::> metrocluster check run
```
b. Afficher les résultats de la vérification MetroCluster : **metrocluster check show**

cluster A::> metrocluster check show

11. Envoyer un message AutoSupport des deux sites indiquant la fin de la maintenance.

```
cluster A::> autosupport invoke -node node-name -type all -message
MAINT=END
```

```
cluster B::> autosupport invoke -node node-name -type all -message
MAINT=END
```
## <span id="page-29-0"></span>**Modification des propriétés ISL, des ports ISL ou de la configuration IOD/OOD sur un commutateur Brocade**

Si vous ajoutez ou mettez à niveau du matériel (contrôleurs ou commutateurs supplémentaires ou plus rapides), vous devrez peut-être ajouter des liens ISL à un commutateur.

## **Avant de commencer**

Assurez-vous que le système est correctement configuré, que tous les commutateurs de structure sont opérationnels et qu'il n'y a aucune erreur.

["Activer la journalisation de la console"](https://docs.netapp.com/fr-fr/ontap-metrocluster/maintain/enable-console-logging-before-maintenance.html) avant d'effectuer cette tâche.

Si l'équipement de la liaison ISL est modifié et que la nouvelle configuration de liaison ne prend plus en charge la configuration actuelle (--agrégation et livraison ordonnée), la structure doit être reconfigurée pour répondre aux règles de routage correctes : IOD (In-Order-Delivery) ou OOD (Out-of-Delivery).

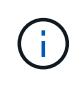

Pour apporter des modifications à OOD à partir du logiciel ONTAP, procédez comme suit : ["Configuration de la livraison en commande ou de la livraison hors commande des trames sur le](https://docs.netapp.com/fr-fr/ontap-metrocluster/install-fc/concept_configure_the_mcc_software_in_ontap.html#configuring-in-order-delivery-or-out-of-order-delivery-of-frames-on-ontap-software) [logiciel ONTAP"](https://docs.netapp.com/fr-fr/ontap-metrocluster/install-fc/concept_configure_the_mcc_software_in_ontap.html#configuring-in-order-delivery-or-out-of-order-delivery-of-frames-on-ontap-software)

## **Étapes**

1. Désactiver les ports FCVI et Storage HBA :

portcfgpersistentdisable *port number*

Par défaut, les 8 premiers ports (ports 0 à 7) sont utilisés pour FCVI et Storage HBA. Les ports doivent être désactivés de manière permanente de sorte que les ports restent désactivés en cas de redémarrage du commutateur.

L'exemple suivant montre que les ports ISL 0-7 sont désactivés sur les deux commutateurs :

```
Switch A 1:admin> portcfgpersistentdisable 0-7
Switch B 1:admin> portcfgpersistentdisable 0-7
```
2. Modifiez les ports ISL si nécessaire.

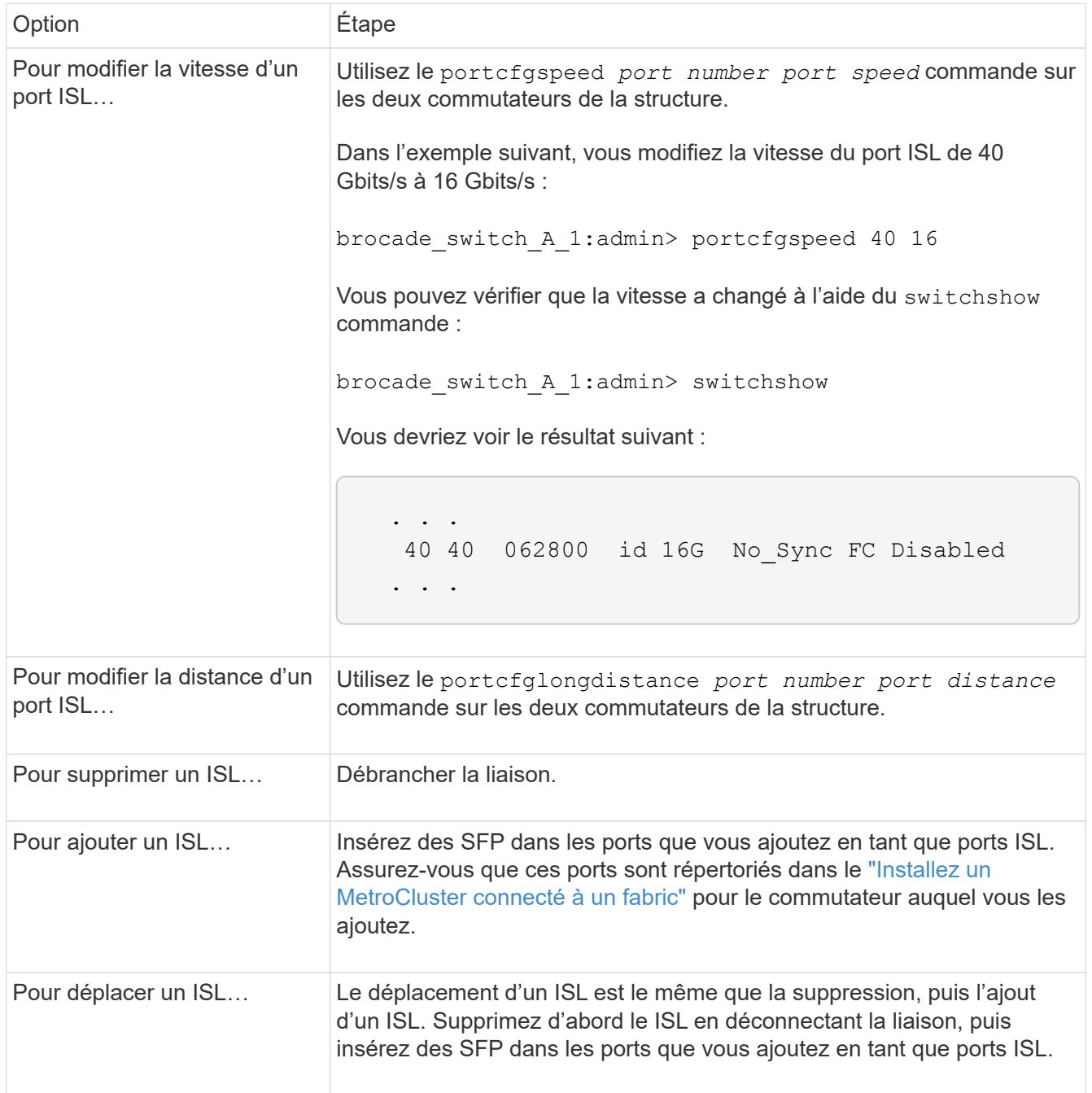

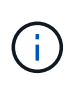

Lorsque vous apportez des modifications aux ports ISL, vous devrez peut-être également appliquer des paramètres supplémentaires recommandés par le fournisseur WDM. Reportez-vous à la documentation du fournisseur WDM pour obtenir des conseils.

3. Reconfigurer pour une livraison hors commande (OOD) ou une livraison dans la commande (IOD).

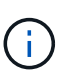

Si les stratégies de routage restent les mêmes, vous n'avez pas besoin de les reconfigurer et cette étape peut être ignorée. La configuration ONTAP doit correspondre à la configuration Fabric. Si la structure est configurée pour OOD, ONTAP doit également être configuré pour OOD. Il en va de même pour IOD.

Cette étape doit être exécutée dans les scénarios suivants :

- Plusieurs ISL formaient une jonction avant la modification, mais après cette modification, l'agrégation n'est plus prise en charge. Dans ce cas, vous devez configurer la structure pour OOD.
- Un lien ISL est apporté avant la modification et plusieurs liens ISL après la modification.
- Si plusieurs liens ISL constituent une jonction, configurez la structure pour l'IOD. Si plusieurs liens ISL **ne peuvent pas** former une jonction, configurez la structure pour OOD.
- Désactivez de manière persistante les commutateurs à l'aide du switchcfgpersistentdisable comme indiqué dans l'exemple suivant :

```
Switch A 1:admin> switchcfgpersistentdisable
Switch B 1:admin> switchcfgpersistentdisable
```
i. Configurer le mode d'agrégation pour chaque ISL portcfgtrunkport *port number* comme indiqué dans le tableau suivant :

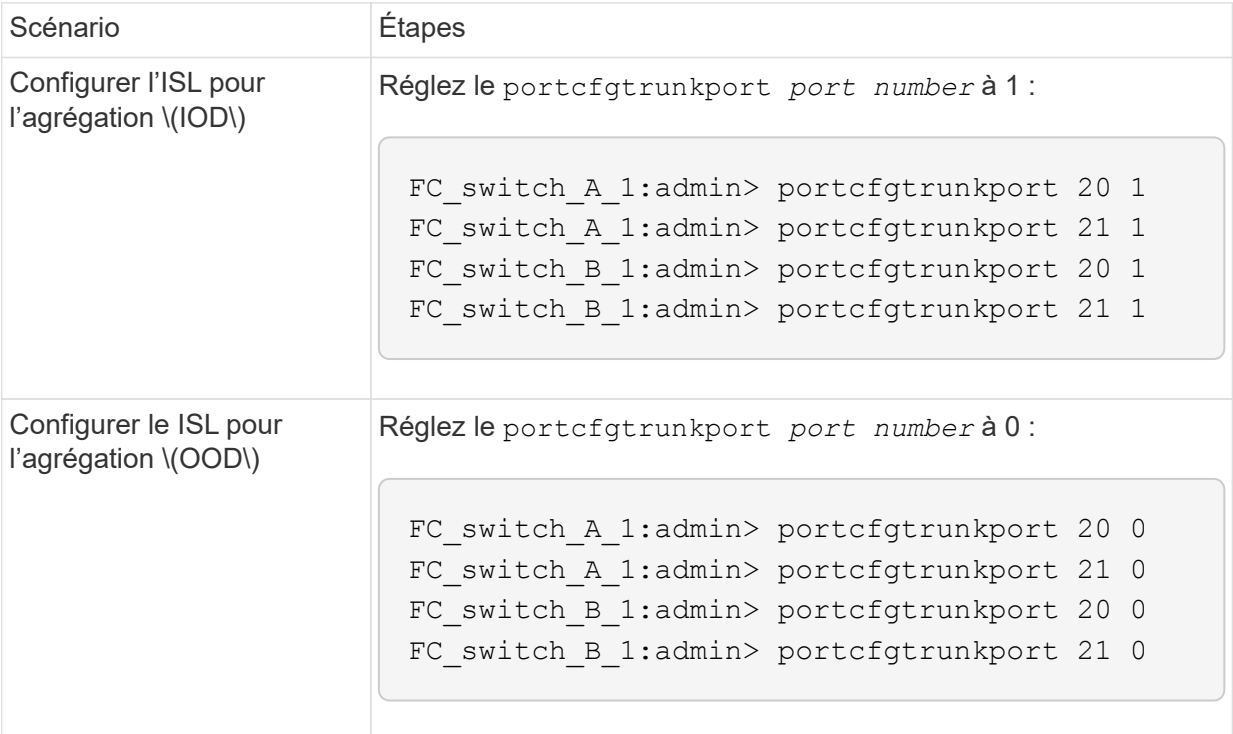

ii. Configurez la structure pour IOD ou OOD selon vos besoins.

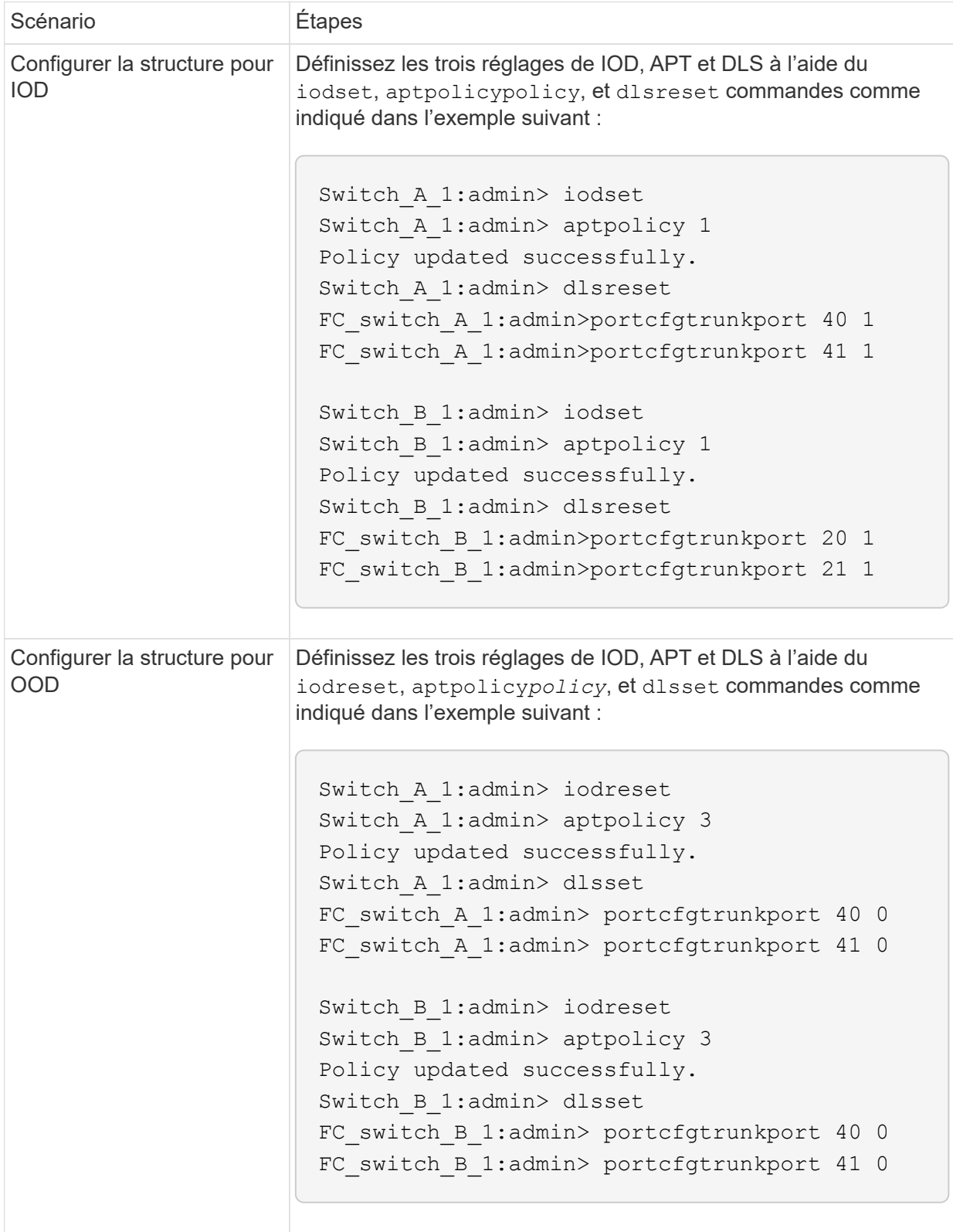

iii. Activez les commutateurs de manière persistante :

```
switchcfgpersistentenable
```

```
switch A 1:admin>switchcfgpersistentenable
switch B 1:admin>switchcfgpersistentenable
```
+ Si cette commande n'existe pas, utilisez le switchenable comme indiqué dans l'exemple suivant :

```
brocade_switch_A_1:admin>
switchenable
```
i. Vérifiez les paramètres OOD à l'aide du iodshow, aptpolicy, et dlsshow commandes comme indiqué dans l'exemple suivant :

```
switch A 1:admin> iodshow
IOD is not set
switch A 1:admin> aptpolicy
         Current Policy: 3 0(ap)
         3 0(ap) : Default Policy
         1: Port Based Routing Policy
         3: Exchange Based Routing Policy
         0: AP Shared Link Policy
         1: AP Dedicated Link Policy
         command aptpolicy completed
switch_A_1:admin> dlsshow
DLS is set by default with current routing policy
```
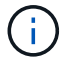

Vous devez exécuter ces commandes sur les deux commutateurs.

ii. Vérifiez les paramètres IOD à l'aide du iodshow, aptpolicy, et dlsshow commandes comme indiqué dans l'exemple suivant :

```
switch_A_1:admin> iodshow
IOD is set
switch A 1:admin> aptpolicy
         Current Policy: 1 0(ap)
         3 0(ap) : Default Policy
         1: Port Based Routing Policy
         3: Exchange Based Routing Policy
         0: AP Shared Link Policy
         1: AP Dedicated Link Policy
         command aptpolicy completed
switch_A_1:admin> dlsshow
DLS is not set
```
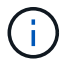

Vous devez exécuter ces commandes sur les deux commutateurs.

4. Vérifiez que les liens ISL sont en ligne et partagés (si l'équipement de liaison prend en charge l'agrégation) à l'aide du islshow et trunkshow commandes.

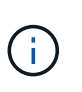

Si FEC est activé, la valeur de redressement du dernier port en ligne du groupe de faisceaux peut afficher une différence pouvant atteindre 36, bien que les câbles soient tous de la même longueur.

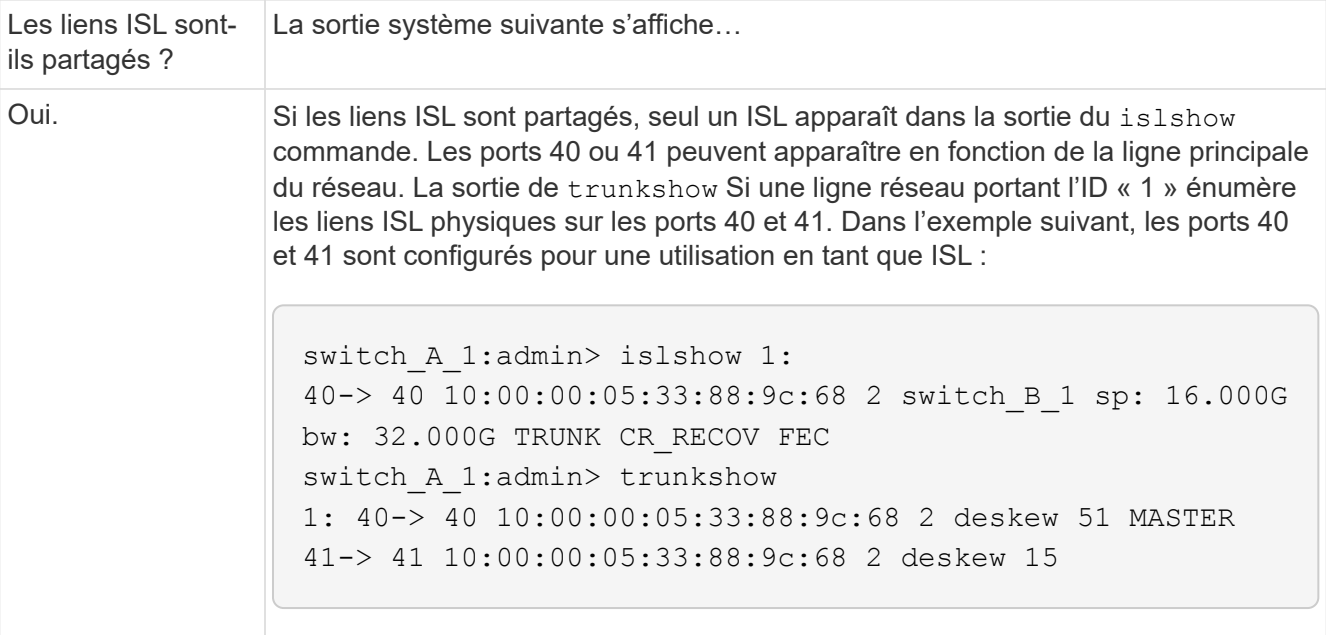

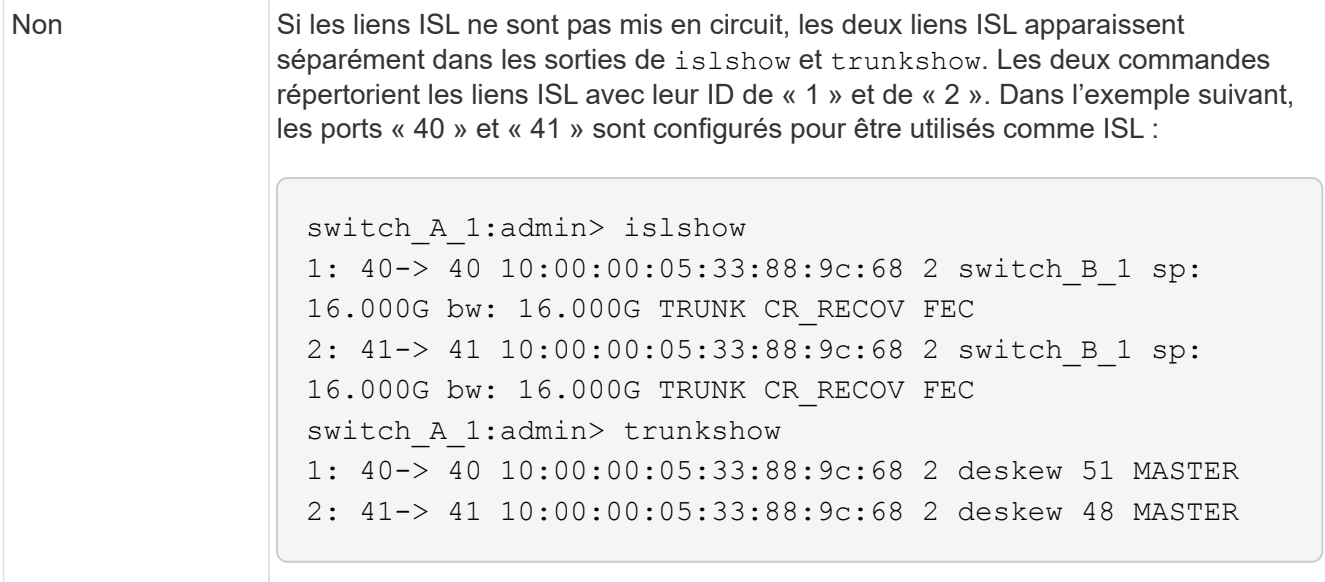

5. Exécutez le spinfab Commande sur les deux commutateurs pour vérifier que les liens ISL sont sains :

switch\_A\_1:admin> spinfab -ports 0/40 - 0/41

6. Activez les ports qui ont été désactivés à l'étape 1 :

portenable *port number*

L'exemple suivant montre que les ports ISL « 0 » à « 7 » sont activés :

```
brocade switch A 1:admin> portenable 0-7
```
## <span id="page-35-0"></span>**Remplacement d'un commutateur Cisco FC**

Vous devez utiliser des étapes propres à Cisco pour remplacer un commutateur FC Cisco défaillant.

#### **Avant de commencer**

Vous avez besoin du mot de passe d'administration et de l'accès à un serveur FTP ou SCP.

["Activer la journalisation de la console"](https://docs.netapp.com/fr-fr/ontap-metrocluster/maintain/enable-console-logging-before-maintenance.html) avant d'effectuer cette tâche.

#### **Description de la tâche**

Cette procédure ne génère aucune interruption et peut être effectuée en deux heures environ.

Dans les exemples de cette procédure, FC\_Switch\_A\_1 est le commutateur en bon état et FC\_Switch\_B\_1 est le commutateur en bon état. L'utilisation du port du commutateur dans les exemples est présentée dans le tableau suivant :

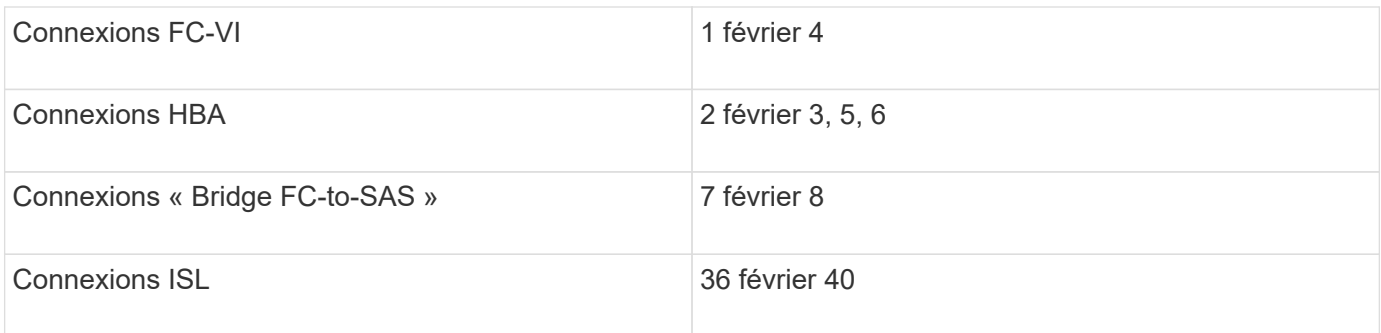

L'exemple montre deux ponts FC-SAS. Si vous en avez davantage, vous devez désactiver puis activer les ports supplémentaires.

L'utilisation de votre port de commutateur doit suivre les affectations recommandées.

• ["Affectation de ports pour les commutateurs FC lors de l'utilisation de ONTAP 9.1 et versions ultérieures"](https://docs.netapp.com/fr-fr/ontap-metrocluster/maintain/concept_port_assignments_for_fc_switches_when_using_ontap_9_1_and_later.html)

### **Étapes**

1. Désactivez les ports ISL de l'interrupteur sain pour désactiver le commutateur pour personnes en état de santé.

Ces étapes sont effectuées sur le commutateur sain.

- a. Passer en mode de configuration : conf t
- b. Désactivez les ports ISL sur le commutateur en bon état à l'aide du interface et shut commandes.

```
FC switch A 1# conf t
FC switch A 1(config)# interface fc1/36
FC switch A 1(config)# shut
FC switch A 1(config)# interface fc1/40
FC switch A 1(config)# shut
```
c. Quittez le mode de configuration et copiez la configuration dans la configuration de démarrage.

```
FC switch A 1(config)# end
FC switch A 1# copy running-config startup-config
FC_switch_A_1#
```
2. Verrouiller les ports FC-VI et HBA sur le commutateur endommagé (s'il est toujours en cours d'exécution).

Ces étapes sont effectuées sur l'interrupteur pour facultés affaiblies.

a. Passer en mode configuration :

conf t

b. Si le commutateur endommagé reste opérationnel, désactivez les ports FC-VI et HBA sur le commutateur douteux à l'aide de l'interface et des commandes d'arrêt.

```
FC switch B 1(config)# interface fc1/1
FC switch B 1(config)# shut
FC switch B 1(config)# interface fc1/4
FC switch B 1(config)# shut
FC switch B 1(config)# interface fc1/2-3
FC switch B 1(config)# shut
FC switch B 1(config)# interface fc1/5-6
FC switch B 1(config)# shut
```
c. Quittez le mode de configuration et copiez la configuration dans la configuration de démarrage.

```
FC switch B 1(config)# end
FC switch B 1# copy running-config startup-config
FC switch B 1#
```
3. Si le commutateur douteux est toujours opérationnel, déterminez le WWN du commutateur :

```
show wwn switch
```

```
FC switch B 1# show wwn switch
Switch WWN is 20:00:54:7f:ee:e3:86:50
FC switch B 1#
```
4. Démarrez et préconfigurez le commutateur de remplacement avant de l'installer physiquement.

À ce stade, le commutateur de remplacement n'est pas câblé à la configuration MetroCluster. Les ports ISL du commutateur partenaire sont désactivés (en mode arrêt) et hors ligne.

- a. Mettez le commutateur de remplacement sous tension et laissez-le démarrer.
- b. Vérifier la version du firmware du commutateur de remplacement pour vérifier qu'elle correspond à la version des autres commutateurs FC :

show version

c. Configurez le commutateur de remplacement comme décrit dans le *MetroCluster - Guide d'installation et de configuration*, en ignorant la section « Configuration du zoning sur un commutateur FC Cisco ».

["Installation et configuration de la solution Fabric-Attached MetroCluster"](https://docs.netapp.com/fr-fr/ontap-metrocluster/install-fc/index.html)

Vous configurerez la segmentation ultérieurement dans cette procédure.

a. Désactivez les ports FC-VI, HBA et de stockage du commutateur de remplacement.

```
FC switch B 1# conf t
FC switch B 1(config)# interface fc1/1
FC switch B 1(config)# shut
FC switch B 1(config)# interface fc1/4
FC switch B 1(config)# shut
FC switch B 1(config)# interface fc1/2-3
FC switch B 1(config)# shut
FC switch B 1(config)# interface fc1/5-6
FC switch B 1(config)# shut
FC switch B 1(config)# interface fc1/7-8
FC switch B 1(config)# shut
FC switch B 1# copy running-config startup-config
FC switch B 1#
```
- 5. Remplacer physiquement le commutateur endommagé :
	- a. Mettez l'interrupteur pour personnes malvoyantes hors tension.
	- b. Mettez le commutateur de remplacement hors tension.
	- c. Décâbler et déposer le commutateur pour facultés affaiblies, en notant avec précaution les câbles connectés à quels ports.
	- d. Installez le commutateur de remplacement dans le rack.
	- e. Branchez le commutateur de remplacement exactement comme le commutateur pour facultés affaiblies a été câblé.
	- f. Mettez le commutateur de remplacement sous tension.
- 6. Activez les ports ISL sur le commutateur de remplacement.

```
FC switch B 1# conf t
FC switch B 1(config)# interface fc1/36
FC switch B 1(config)# no shut
FC switch B 1(config)# end
FC switch B 1# copy running-config startup-config
FC switch B 1(config)# interface fc1/40FC switch B 1(config)# no shut
FC switch B 1(config)# end
FC_switch_B_1#
```
7. Vérifier que les ports ISL du commutateur de remplacement sont bien en service :

show interface brief

:

- 8. Ajuster la segmentation sur le commutateur de remplacement en fonction de la configuration MetroCluster
	- a. Distribuer les informations de zoning depuis la structure saine.

Dans cet exemple, le FC\_Switch\_B\_1 a été remplacé et les informations de zoning sont extraites du FC Switch A 1:

```
FC switch A 1(config-zone)# zoneset distribute full vsan 10
FC switch A 1(config-zone)# zoneset distribute full vsan 20
FC switch A 1(config-zone)# end
```
b. Sur le commutateur de remplacement, vérifier que les informations de zoning ont été correctement extraites du commutateur en bon état :

show zone

```
FC switch B 1# show zone
zone name FC-VI Zone 1 10 vsan 10
   interface fc1/1 swwn 20:00:54:7f:ee:e3:86:50
    interface fc1/4 swwn 20:00:54:7f:ee:e3:86:50
    interface fc1/1 swwn 20:00:54:7f:ee:b8:24:c0
    interface fc1/4 swwn 20:00:54:7f:ee:b8:24:c0
zone name STOR_Zone_1_20_25A vsan 20
    interface fc1/2 swwn 20:00:54:7f:ee:e3:86:50
    interface fc1/3 swwn 20:00:54:7f:ee:e3:86:50
    interface fc1/5 swwn 20:00:54:7f:ee:e3:86:50
    interface fc1/6 swwn 20:00:54:7f:ee:e3:86:50
    interface fc1/2 swwn 20:00:54:7f:ee:b8:24:c0
    interface fc1/3 swwn 20:00:54:7f:ee:b8:24:c0
    interface fc1/5 swwn 20:00:54:7f:ee:b8:24:c0
    interface fc1/6 swwn 20:00:54:7f:ee:b8:24:c0
zone name STOR_Zone_1_20_25B vsan 20
    interface fc1/2 swwn 20:00:54:7f:ee:e3:86:50
    interface fc1/3 swwn 20:00:54:7f:ee:e3:86:50
    interface fc1/5 swwn 20:00:54:7f:ee:e3:86:50
    interface fc1/6 swwn 20:00:54:7f:ee:e3:86:50
    interface fc1/2 swwn 20:00:54:7f:ee:b8:24:c0
    interface fc1/3 swwn 20:00:54:7f:ee:b8:24:c0
    interface fc1/5 swwn 20:00:54:7f:ee:b8:24:c0
    interface fc1/6 swwn 20:00:54:7f:ee:b8:24:c0
FC switch B 1#
```
c. Trouvez les WWN des commutateurs.

Dans cet exemple, les deux WWN de commutateurs sont les suivants :

▪ FC\_Switch\_A\_1: 20:00:54:7f:EE:b8:24:c0

▪ FC\_Switch\_B\_1: 20:00:54:7F:EE:c6:80:78

FC switch B 1# show wwn switch Switch WWN is 20:00:54:7f:ee:c6:80:78 FC switch B 1# FC switch A 1# show wwn switch Switch WWN is 20:00:54:7f:ee:b8:24:c0 FC\_switch\_A\_1#

d. Retirez les membres de zone qui n'appartiennent pas aux WWN du commutateur des deux commutateurs.

Dans cet exemple, « aucune interface membre » dans le résultat indique que les membres suivants ne sont pas associés au WWN du commutateur d'un des commutateurs de la structure et doivent être supprimés :

- Nom de zone FC-VI\_zone\_1\_10 vsan 10
	- interface fc1/1 swwn 20:00:54:7f:ee:e3:86:50
	- interface fc1/2 swwn 20:00:54:7f:ee:e3:86:50
- Nom de zone STOR\_zone\_1\_20\_25A vsan 20
	- interface fc1/5 swwn 20:00:54:7f:ee:e3:86:50
	- interface fc1/8 swwn 20:00:54:7f:ee:e3:86:50
	- interface fc1/9 swwn 20:00:54:7f:ee:e3:86:50
	- interface fc1/10 swwn 20:00:54:7f:ee:e3:86:50
	- interface fc1/11 swwn 20:00:54:7f:ee:e3:86:50
- Nom de zone STOR\_zone\_1\_20\_25B vsan 20
	- interface fc1/8 swwn 20:00:54:7f:ee:e3:86:50
	- interface fc1/9 swwn 20:00:54:7f:ee:e3:86:50
	- interface fc1/10 swwn 20:00:54:7f:ee:e3:86:50
	- Interface fc1/11 Swwn 20:00:54:7F:EE:e3:86:50 l'exemple suivant montre la suppression de ces interfaces :

```
FC switch B 1# conf t
FC switch B 1(config)# zone name FC-VI Zone 1 10 vsan 10
FC switch B 1(config-zone)# no member interface fc1/1 swwn
20:00:54:7f:ee:e3:86:50
FC switch B 1(config-zone)# no member interface fc1/2 swwn
20:00:54:7f:ee:e3:86:50
FC switch B 1(config-zone)# zone name STOR Zone 1 20 25A vsan
20
FC switch B 1(config-zone)# no member interface fc1/5 swwn
20:00:54:7f:ee:e3:86:50
FC switch B 1(config-zone)# no member interface fc1/8 swwn
20:00:54:7f:ee:e3:86:50
FC switch B 1(config-zone)# no member interface fc1/9 swwn
20:00:54:7f:ee:e3:86:50
FC switch B 1(config-zone)# no member interface fc1/10 swwn
20:00:54:7f:ee:e3:86:50
FC switch B 1(config-zone)# no member interface fc1/11 swwn
20:00:54:7f:ee:e3:86:50
FC switch B 1(config-zone)# zone name STOR Zone 1 20 25B vsan
20
FC switch B 1(config-zone)# no member interface fc1/8 swwn
20:00:54:7f:ee:e3:86:50
FC switch B 1(config-zone)# no member interface fc1/9 swwn
20:00:54:7f:ee:e3:86:50
FC switch B 1(config-zone)# no member interface fc1/10 swwn
20:00:54:7f:ee:e3:86:50
FC switch B 1(config-zone)# no member interface fc1/11 swwn
20:00:54:7f:ee:e3:86:50
FC switch B 1(config-zone)# save running-config startup-config
FC switch B 1(config-zone)# zoneset distribute full 10
FC switch B 1(config-zone)# zoneset distribute full 20
FC switch B 1(config-zone)# end
 FC switch B 1# copy running-config startup-config
```
e. Ajoutez les ports du commutateur de remplacement aux zones.

Tous les câbles du commutateur de remplacement doivent être identiques à ceux du commutateur pour personnes en état de marche :

```
FC switch B 1# conf t
 FC switch B 1(config)# zone name FC-VI Zone 1 10 vsan 10
 FC switch B 1(config-zone)# member interface fc1/1 swwn
20:00:54:7f:ee:c6:80:78
 FC switch B 1(config-zone)# member interface fc1/2 swwn
20:00:54:7f:ee:c6:80:78
FC switch B 1(config-zone)# zone name STOR Zone 1 20 25A vsan 20
 FC switch B 1(config-zone)# member interface fc1/5 swwn
20:00:54:7f:ee:c6:80:78
FC switch B 1(config-zone)# member interface fc1/8 swwn
20:00:54:7f:ee:c6:80:78
 FC switch B 1(config-zone)# member interface fc1/9 swwn
20:00:54:7f:ee:c6:80:78
FC switch B 1(config-zone)# member interface fc1/10 swwn
20:00:54:7f:ee:c6:80:78
FC switch B 1(config-zone)# member interface fc1/11 swwn
20:00:54:7f:ee:c6:80:78
 FC switch B 1(config-zone)# zone name STOR Zone 1 20 25B vsan 20
FC switch B 1(config-zone)# member interface fc1/8 swwn
20:00:54:7f:ee:c6:80:78
FC switch B 1(config-zone)# member interface fc1/9 swwn
20:00:54:7f:ee:c6:80:78
FC switch B 1(config-zone)# member interface fc1/10 swwn
20:00:54:7f:ee:c6:80:78
FC switch B 1(config-zone)# member interface fc1/11 swwn
20:00:54:7f:ee:c6:80:78
FC switch B 1(config-zone)# save running-config startup-config
FC switch B 1(config-zone)# zoneset distribute full 10
 FC switch B 1(config-zone)# zoneset distribute full 20
 FC switch B 1(config-zone)# end
 FC switch B 1# copy running-config startup-config
```
f. Vérifier que le zoning est correctement configuré :

show zone

L'exemple de sortie suivant montre les trois zones :

```
FC switch B 1# show zone
  zone name FC-VI Zone 1 10 vsan 10
      interface fc1/1 swwn 20:00:54:7f:ee:c6:80:78
      interface fc1/2 swwn 20:00:54:7f:ee:c6:80:78
      interface fc1/1 swwn 20:00:54:7f:ee:b8:24:c0
      interface fc1/2 swwn 20:00:54:7f:ee:b8:24:c0
    zone name STOR_Zone_1_20_25A vsan 20
      interface fc1/5 swwn 20:00:54:7f:ee:c6:80:78
      interface fc1/8 swwn 20:00:54:7f:ee:c6:80:78
      interface fc1/9 swwn 20:00:54:7f:ee:c6:80:78
      interface fc1/10 swwn 20:00:54:7f:ee:c6:80:78
      interface fc1/11 swwn 20:00:54:7f:ee:c6:80:78
      interface fc1/8 swwn 20:00:54:7f:ee:b8:24:c0
      interface fc1/9 swwn 20:00:54:7f:ee:b8:24:c0
      interface fc1/10 swwn 20:00:54:7f:ee:b8:24:c0
      interface fc1/11 swwn 20:00:54:7f:ee:b8:24:c0
    zone name STOR_Zone_1_20_25B vsan 20
      interface fc1/8 swwn 20:00:54:7f:ee:c6:80:78
      interface fc1/9 swwn 20:00:54:7f:ee:c6:80:78
      interface fc1/10 swwn 20:00:54:7f:ee:c6:80:78
      interface fc1/11 swwn 20:00:54:7f:ee:c6:80:78
      interface fc1/5 swwn 20:00:54:7f:ee:b8:24:c0
      interface fc1/8 swwn 20:00:54:7f:ee:b8:24:c0
      interface fc1/9 swwn 20:00:54:7f:ee:b8:24:c0
      interface fc1/10 swwn 20:00:54:7f:ee:b8:24:c0
      interface fc1/11 swwn 20:00:54:7f:ee:b8:24:c0
FC switch B 1#
```
g. Activez la connectivité sur le stockage et les contrôleurs.

L'exemple suivant montre l'utilisation des ports :

```
FC switch A 1# conf t
FC switch A 1(config)# interface fc1/1
FC switch A 1(config)# no shut
FC switch A 1(config)# interface fc1/4
FC switch A 1(config) # shut
FC switch A 1(config)# interface fc1/2-3
FC switch A 1(config)# shut
FC switch A 1(config)# interface fc1/5-6
FC switch A 1(config)# shut
FC switch A 1(config)# interface fc1/7-8
FC switch A 1(config)# shut
FC_switch_A_1# copy running-config startup-config
FC_switch_A_1#
```
- 9. Vérifier le fonctionnement de la configuration MetroCluster dans ONTAP :
	- a. Vérifier si le système est multipathed :

node run -node *node-name* sysconfig -a

b. Vérifier si des alertes d'intégrité sont disponibles sur les deux clusters :

system health alert show

c. Vérifier la configuration MetroCluster et que le mode opérationnel est normal :

metrocluster show

d. Effectuer une vérification MetroCluster :

metrocluster check run

e. Afficher les résultats de la vérification MetroCluster :

metrocluster check show

f. Vérifier la présence d'alertes d'intégrité sur les commutateurs (le cas échéant) :

storage switch show

g. Exécutez Config Advisor.

["Téléchargement NetApp : Config Advisor"](https://mysupport.netapp.com/site/tools/tool-eula/activeiq-configadvisor)

h. Une fois Config Advisor exécuté, vérifiez les résultats de l'outil et suivez les recommandations fournies dans la sortie pour résoudre tous les problèmes détectés.

## <span id="page-45-0"></span>**Modification de la vitesse des ports ISL sur un commutateur Cisco FC**

Vous devrez peut-être modifier la vitesse des ports ISL sur un commutateur pour améliorer la qualité de l'ISL. Les liens ISL qui se déplacent sur de plus longues distances peuvent avoir besoin d'une vitesse réduite pour améliorer la qualité.

### **Description de la tâche**

- Suivez toutes les étapes sur les deux commutateurs pour assurer la connectivité ISL.
- ["Activer la journalisation de la console"](https://docs.netapp.com/fr-fr/ontap-metrocluster/maintain/enable-console-logging-before-maintenance.html) avant d'effectuer cette tâche.

### **Étapes**

1. Désactivez les ports ISL des liens ISL que vous souhaitez modifier la vitesse sur les deux commutateurs dans la structure :

### **FC\_switch\_A\_1# config t**

Entrez les commandes de configuration, une par ligne. Terminez par CTRL-Z après avoir saisi toutes les commandes de configuration.

```
FC switch A 1(config)# interface fc1/36
   FC switch A 1 (config-if) # shut
   FC switch A 1(config)# end
```
2. Modifier la vitesse des ports ISL sur les deux commutateurs dans le fabric :

## **FC\_switch\_A\_1# config t**

Entrez les commandes de configuration, une par ligne. Terminez par CTRL-Z après avoir saisi toutes les commandes de configuration.

```
FC switch A 1(config)# interface fc1/36
   FC switch A 1(config-if)# switchport speed 16000
```
Les vitesses pour les ports sont de  $16 = 16,000$  Gbits/s,  $8 = 8,000$  Gbits/s,  $4 = 4,000$  Gbits/s.

Assurez-vous que ces ports ISL pour votre commutateur sont répertoriés dans le *Fabric-Attached MetroCluster installation and Configuration Guide*.

3. Activez tous les ports ISL (si non activés) sur les deux commutateurs dans la structure :

#### **FC\_switch\_A\_1# config t**

Ĥ.

Entrez les commandes de configuration, une par ligne. Terminez par CTRL-Z après avoir saisi toutes les commandes de configuration.

```
FC switch A 1(config)# interface fc1/36
   FC switch A 1(config-if)# no shut
   FC switch A 1(config)# end
```
4. Vérifiez que les liens ISL sont établis entre les deux commutateurs :

### **show topology isl**

```
------------------------------------------------------------------------
--------
               __________Local_________ _________Remote_________ VSAN Cost I/F PC
I/F Band
    PC Domain SwName Port Port SwName Domain PC Stat Stat
Speed width
  ------------------------------------------------------------------------
--------
       1 0x11 cisco9 fc1/36 fc1/36 cisco9 0xbc 1 1 15 up up
16g 64g
       1 0x11 cisco9 fc1/40 fc1/40 cisco9 0xbc 1 1 15 up up
16g 64g
       1 0x11 cisco9 fc1/44 fc1/44 cisco9 0xbc 1 1 15 up up
16g 64g
       1 0x11 cisco9 fc1/48 fc1/48 cisco9 0xbc 1 1 15 up up
16g 64g
```
5. Répéter la procédure pour le second commutateur.

## <span id="page-46-0"></span>**Ajout de lSLs à un commutateur Cisco**

Si vous ajoutez ou mettez à niveau du matériel (contrôleurs supplémentaires ou plus rapides, ou commutateurs plus rapides), vous devrez peut-être ajouter des liens ISL à un commutateur.

## **Description de la tâche**

- Effectuez toutes les étapes sur les deux commutateurs pour assurer la connectivité ISL.
- ["Activer la journalisation de la console"](https://docs.netapp.com/fr-fr/ontap-metrocluster/maintain/enable-console-logging-before-maintenance.html) avant d'effectuer cette tâche.

## **Étapes**

1. Désactiver les ports ISL des ISL pour être ajoutés sur les deux commutateurs dans la structure :

## **FC\_switch\_A\_1#config t**

Entrez les commandes de configuration, une par ligne. Terminez par CTRL-Z après avoir saisi toutes les commandes de configuration.

```
FC switch A 1(config)# interface fc1/36
FC switch A 1(config-if)# shut
FC switch A 1(config)# end
```
2. Insérez des SFP dans les ports que vous ajoutez en tant que ports ISL et reliez-les conformément au *Guide d'installation et de configuration*.

Assurez-vous que ces ports sont répertoriés dans le *Guide d'installation et de configuration* pour le commutateur auquel vous les ajoutez.

- 3. Configurez les ports ISL conformément au *installation and Configuration Guide*.
- 4. Activez tous les ports ISL (si non activés) sur les deux commutateurs dans la structure :

### **FC\_switch\_A\_1# config t**

Entrez les commandes de configuration, une par ligne. Fin avec CTRL-Z.

```
FC switch A 1# interface fc1/36
   FC switch A 1(config-if)# no shut
   FC switch A 1(config)# end
```
5. Vérifiez que les liens ISL sont établis entre les deux commutateurs :

#### **show topology isl**

6. Répéter la procédure sur le second tissu :

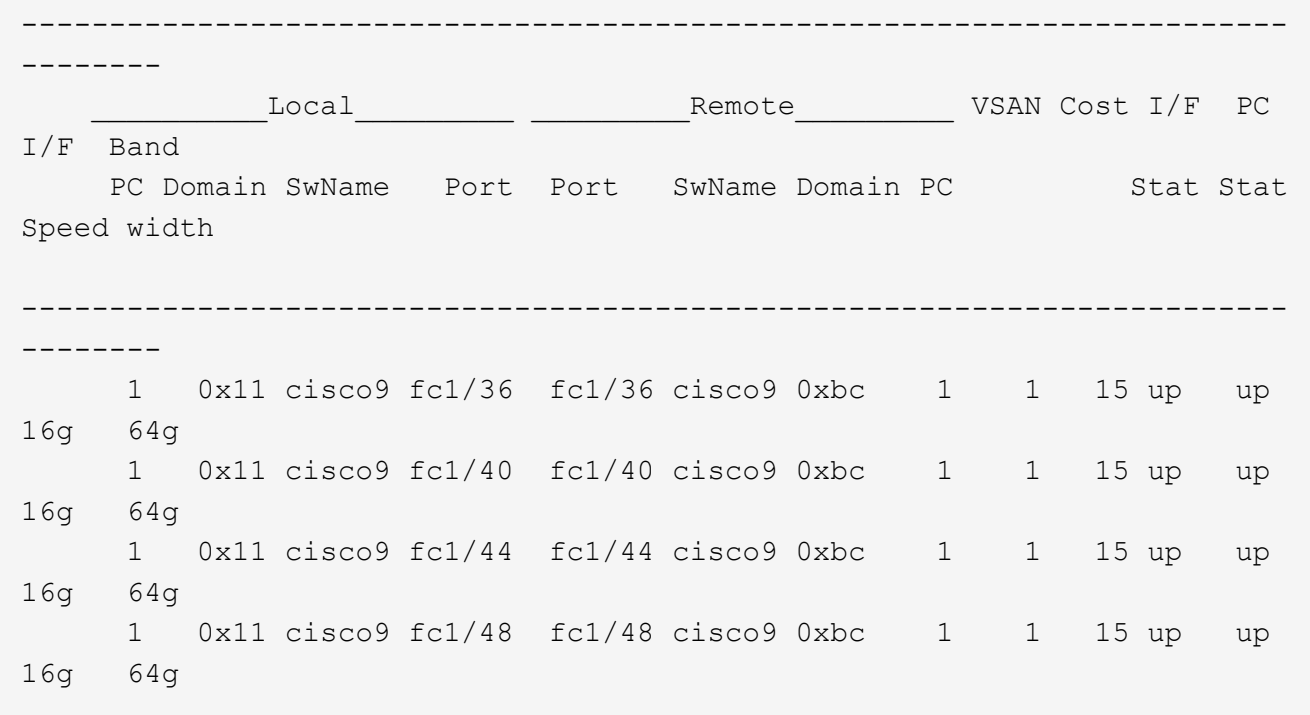

## <span id="page-48-0"></span>**Changement de fournisseur ou de modèle des commutateurs FC**

Vous devrez peut-être changer de fournisseur pour les commutateurs FC de Cisco à Brocade, ou inversement, changer de modèle de commutateur, ou modifier les deux.

### **Description de la tâche**

- Cette procédure s'applique lorsque vous utilisez des switchs validés NetApp.
- ["Activer la journalisation de la console"](https://docs.netapp.com/fr-fr/ontap-metrocluster/maintain/enable-console-logging-before-maintenance.html) avant d'effectuer cette tâche.
- Vous devez effectuer les étapes de cette procédure sur une structure à la fois, pour les deux fabriques de la configuration.

### **Étapes**

- 1. Vérifiez l'état de santé de la configuration.
	- a. Vérifier que la MetroCluster est configurée et en mode normal sur chaque cluster : **metrocluster show**

```
cluster A::> metrocluster show
Cluster Entry Name State
------------------------- ------------------- -----------
 Local: cluster_A Configuration state configured
                     Mode normal
                       AUSO Failure Domain auso-on-cluster-
disaster
Remote: cluster_B Configuration state configured
mode in the mormal mormal mormal \blacksquare  AUSO Failure Domain auso-on-cluster-
disaster
```
b. Vérifier que la mise en miroir est activée sur chaque nœud : **metrocluster node show**

```
cluster A::> metrocluster node show
DR Configuration DR
Group Cluster Node State Mirroring Mode
----- ------- -------------- -------------- ---------
--------------------
1 cluster_A
          node A 1 configured enabled normal
      cluster_B
          node B 1 configured enabled normal
2 entries were displayed.
```
c. Vérifier que les composants MetroCluster sont sains : **metrocluster check run**

cluster A::> metrocluster check run Component Result ------------------- -------- nodes ok lifs ok config-replication ok aggregates ok 4 entries were displayed. Command completed. Use the "metrocluster check show -instance" command or sub-commands in "metrocluster check" directory for detailed results. To check if the nodes are ready to do a switchover or switchback operation, run "metrocluster switchover -simulate" or "metrocluster switchback -simulate", respectively.

- d. Vérifier qu'il n'y a pas d'alerte de santé : **system health alert show**
- 2. Configurez les nouveaux commutateurs avant l'installation.

Suivez les étapes de la section ["Configuration des commutateurs FC"](https://docs.netapp.com/fr-fr/ontap-metrocluster/install-fc/concept-configure-fc-switches.html).

- 3. Débrancher les connexions des anciens commutateurs en retirant les connexions dans l'ordre suivant :
	- a. Débrancher les interfaces MetroCluster FC et FCVI.
	- b. Débrancher les ponts FibreBridge ATTO.
	- c. Déconnectez les liens ISL MetroCluster.
- 4. Mettez les anciens commutateurs hors tension, retirez les câbles et remplacez physiquement les anciens par le nouveau commutateur.
- 5. Câbler les contacteurs dans l'ordre suivant :

Vous devez suivre les étapes de la section ["Câblage d'une configuration MetroCluster Fabric-Attached".](https://docs.netapp.com/fr-fr/ontap-metrocluster/install-fc/task_configure_the_mcc_hardware_components_fabric.html)

- a. Reliez les liens ISL au site distant.
- b. Câblez les ponts FibreBridge ATTO.
- c. Câblez les interfaces MetroCluster FC et FCVI.
- 6. Mettez les commutateurs sous tension.
- 7. Vérifiez que la configuration MetroCluster fonctionne correctement en répétant cette procédure [Étape 1].
- 8. Répétez les étapes 1 à 7 pour la deuxième structure de la configuration.

### **Informations sur le copyright**

Copyright © 2024 NetApp, Inc. Tous droits réservés. Imprimé aux États-Unis. Aucune partie de ce document protégé par copyright ne peut être reproduite sous quelque forme que ce soit ou selon quelque méthode que ce soit (graphique, électronique ou mécanique, notamment par photocopie, enregistrement ou stockage dans un système de récupération électronique) sans l'autorisation écrite préalable du détenteur du droit de copyright.

Les logiciels dérivés des éléments NetApp protégés par copyright sont soumis à la licence et à l'avis de nonresponsabilité suivants :

CE LOGICIEL EST FOURNI PAR NETAPP « EN L'ÉTAT » ET SANS GARANTIES EXPRESSES OU TACITES, Y COMPRIS LES GARANTIES TACITES DE QUALITÉ MARCHANDE ET D'ADÉQUATION À UN USAGE PARTICULIER, QUI SONT EXCLUES PAR LES PRÉSENTES. EN AUCUN CAS NETAPP NE SERA TENU POUR RESPONSABLE DE DOMMAGES DIRECTS, INDIRECTS, ACCESSOIRES, PARTICULIERS OU EXEMPLAIRES (Y COMPRIS L'ACHAT DE BIENS ET DE SERVICES DE SUBSTITUTION, LA PERTE DE JOUISSANCE, DE DONNÉES OU DE PROFITS, OU L'INTERRUPTION D'ACTIVITÉ), QUELLES QU'EN SOIENT LA CAUSE ET LA DOCTRINE DE RESPONSABILITÉ, QU'IL S'AGISSE DE RESPONSABILITÉ CONTRACTUELLE, STRICTE OU DÉLICTUELLE (Y COMPRIS LA NÉGLIGENCE OU AUTRE) DÉCOULANT DE L'UTILISATION DE CE LOGICIEL, MÊME SI LA SOCIÉTÉ A ÉTÉ INFORMÉE DE LA POSSIBILITÉ DE TELS DOMMAGES.

NetApp se réserve le droit de modifier les produits décrits dans le présent document à tout moment et sans préavis. NetApp décline toute responsabilité découlant de l'utilisation des produits décrits dans le présent document, sauf accord explicite écrit de NetApp. L'utilisation ou l'achat de ce produit ne concède pas de licence dans le cadre de droits de brevet, de droits de marque commerciale ou de tout autre droit de propriété intellectuelle de NetApp.

Le produit décrit dans ce manuel peut être protégé par un ou plusieurs brevets américains, étrangers ou par une demande en attente.

LÉGENDE DE RESTRICTION DES DROITS : L'utilisation, la duplication ou la divulgation par le gouvernement sont sujettes aux restrictions énoncées dans le sous-paragraphe (b)(3) de la clause Rights in Technical Data-Noncommercial Items du DFARS 252.227-7013 (février 2014) et du FAR 52.227-19 (décembre 2007).

Les données contenues dans les présentes se rapportent à un produit et/ou service commercial (tel que défini par la clause FAR 2.101). Il s'agit de données propriétaires de NetApp, Inc. Toutes les données techniques et tous les logiciels fournis par NetApp en vertu du présent Accord sont à caractère commercial et ont été exclusivement développés à l'aide de fonds privés. Le gouvernement des États-Unis dispose d'une licence limitée irrévocable, non exclusive, non cessible, non transférable et mondiale. Cette licence lui permet d'utiliser uniquement les données relatives au contrat du gouvernement des États-Unis d'après lequel les données lui ont été fournies ou celles qui sont nécessaires à son exécution. Sauf dispositions contraires énoncées dans les présentes, l'utilisation, la divulgation, la reproduction, la modification, l'exécution, l'affichage des données sont interdits sans avoir obtenu le consentement écrit préalable de NetApp, Inc. Les droits de licences du Département de la Défense du gouvernement des États-Unis se limitent aux droits identifiés par la clause 252.227-7015(b) du DFARS (février 2014).

#### **Informations sur les marques commerciales**

NETAPP, le logo NETAPP et les marques citées sur le site<http://www.netapp.com/TM>sont des marques déposées ou des marques commerciales de NetApp, Inc. Les autres noms de marques et de produits sont des marques commerciales de leurs propriétaires respectifs.